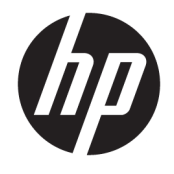

Hướng dẫn Sử dụng

#### TÓM TẮT

Hướng dẫn này cung cấp thông số kỹ thuật và thông tin về các tính năng của màn hình, thiết lập màn hình và sử dụng màn hình.

© Copyright 2020 HP Development Company, L.P.

DisplayPort™, logo DisplayPort™ và VESA® là các nhãn hiệu hoặc nhãn hiệu đã đăng ký thuộc sở hữu của Video Electronics Standards Association (VESA) tại Hoa Kỳ và các quốc gia khác. HDMI, Logo HDMI và High-Definition Multimedia Interface là các thương hiệu hoặc thương hiệu đã đăng ký của HDMI Licensing LLC. Intel® và Thunderbolt™ là các nhãn hiệu của Intel Corporation hoặc các công ty con tại Hoa Kỳ và/hoặc các quốc gia khác. Windows là thương hiệu đã được đăng ký hoặc thương hiệu của Microsoft Corporation tại Hoa Kỳ và/hoặc các quốc gia khác.

Thông tin trong tài liệu này có thể thay đổi mà không cần phải thông báo trước. Các bảo hành chỉ dành cho sản phẩm và dịch vụ của HP được quy định trong các phiếu bảo hành rõ ràng kèm theo các sản phẩm và dịch vụ đó. Không có điều khoản nào trong tài liệu này được hiểu là thiết lập bảo hành bổ sung. HP sẽ không chịu trách nhiệm pháp lý đối với những lỗi hoặc thiếu sót về mặt kỹ thuật hoặc biên tập có trong tài liệu này.

#### Thông báo về sản phẩm

Hướng dẫn này mô tả những tính năng phổ biến ở hầu hết các model sản phẩm. Một số tính năng có thể không sử dụng được trên sản phẩm của bạn. Để xem hướng dẫn sử dụng mới nhất, hãy truy cập [http://www.hp.com/support,](http://www.hp.com/support) và làm theo các hướng dẫn để tìm sản phẩm của bạn. Sau đó chọn Manuals (Sổ tay hướng dẫn).

Ấn bản thứ tư: Tháng 7 năm 2020

Ấn bản lần đầu: Tháng 1 năm 2020

Mã bộ phận tài liệu: L81745-EP4

#### Giới thiệu về hướng dẫn này

Hướng dẫn này cung cấp thông số kỹ thuật và thông tin về các tính năng của màn hình, thiết lập màn hình và sử dụng phần mềm. Tùy thuộc vào kiểu sản phẩm, màn hình của bạn có thể không có tất cả các tính năng có trong hướng dẫn này.

- <u>∕∆ CÁNH BÁO!</u> Chỉ báo một tình huống nguy hiểm, nếu không tránh, **có thể** dẫn đến thương tích nghiêm trong hoặc tử vong.
- A THẬN TRỌNG: Chỉ báo một tình huống nguy hiểm, nếu không tránh được, có thể dẫn đến thương tích nhẹ hoặc vừa phải.
- tiy QUAN TRỌNG: Chỉ báo thông tin được coi là quan trọng nhưng không liên quan đến nguy hiểm (ví dụ: các thông báo liên quan đến thiệt hại tài sản). Cảnh báo người dùng rằng việc không tuân thủ đúng quy trình theo như mô tả có thể dẫn đến mất dữ liệu hoặc hỏng hóc phần cứng hoặc phần mềm. Ngoài ra còn chứa các thông tin cần thiết để giải thích về một khái niệm hoặc để hoàn thành một tác vụ.
- GHI CHÚ: Bao gồm các thông tin bổ sung để nhấn mạnh hoặc bổ sung những điểm quan trong của nội dung chính.
- $\frac{1}{2}$ : CHỈ DẦN: Đưa ra các gợi ý hữu ích để hoàn tất một tác vu.

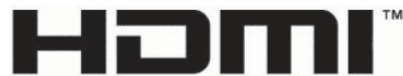

HIGH-DEFINITION MULTIMEDIA INTERFACE

Sản phẩm này có kết hợp công nghệ HDMI.

# Mục lục

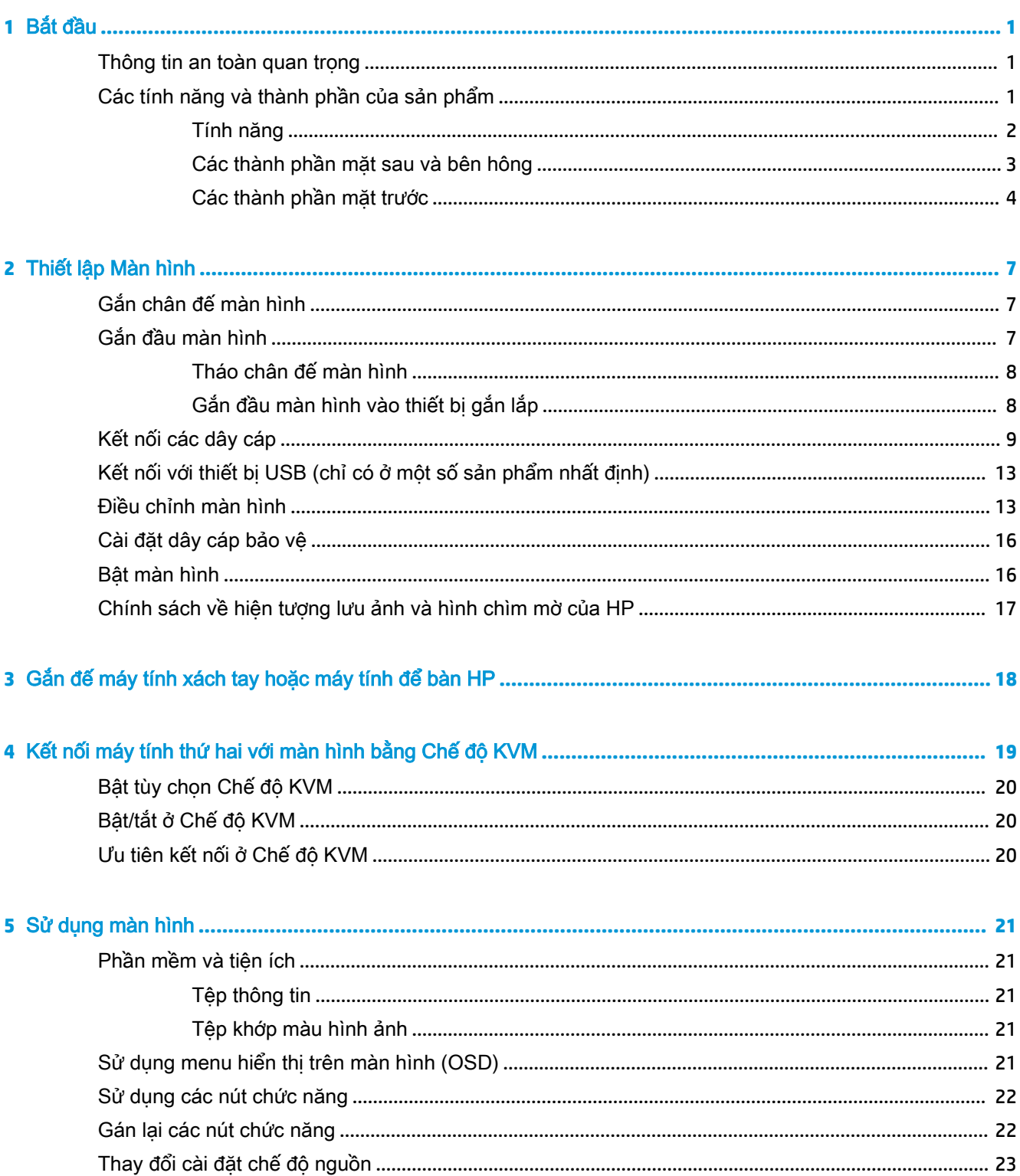

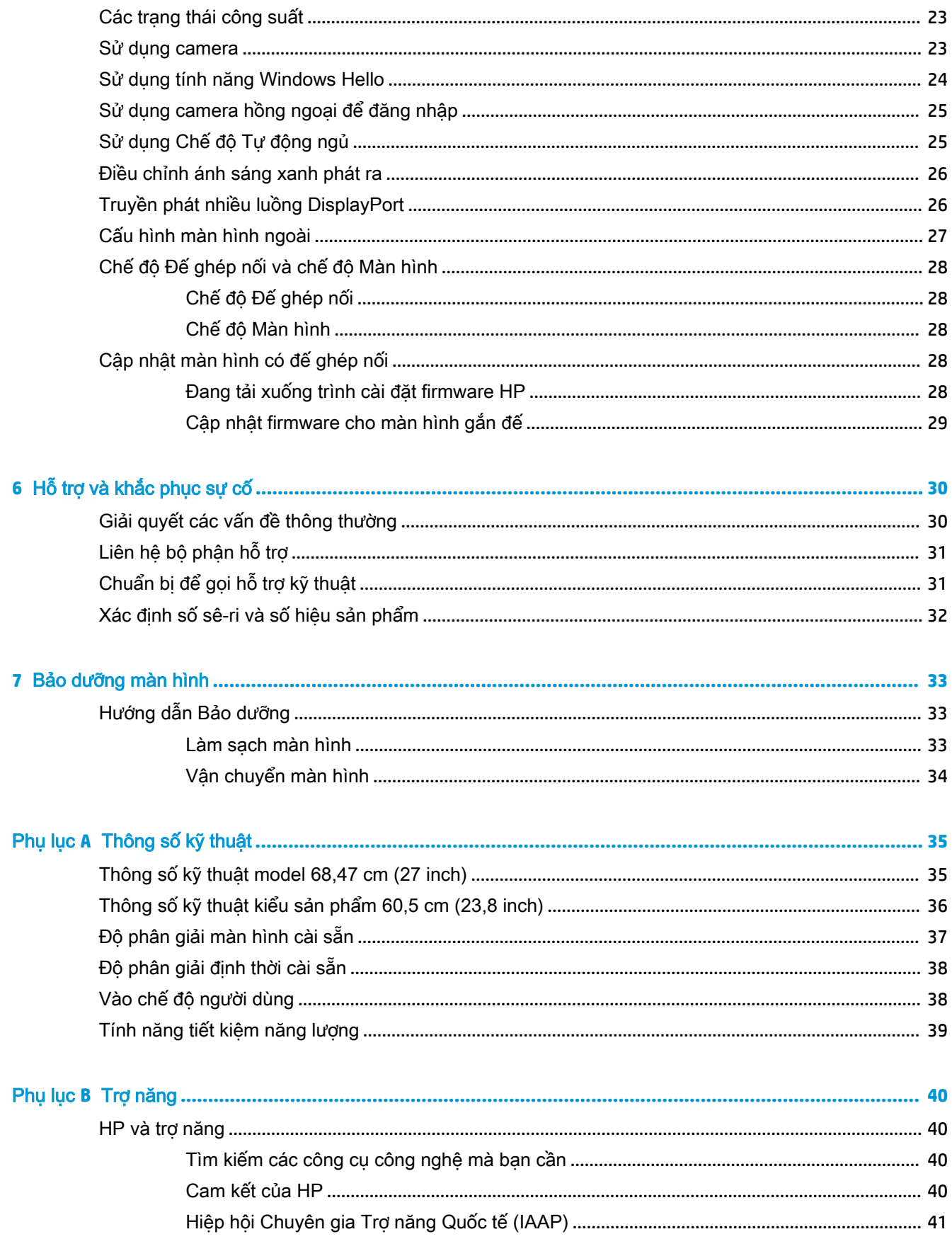

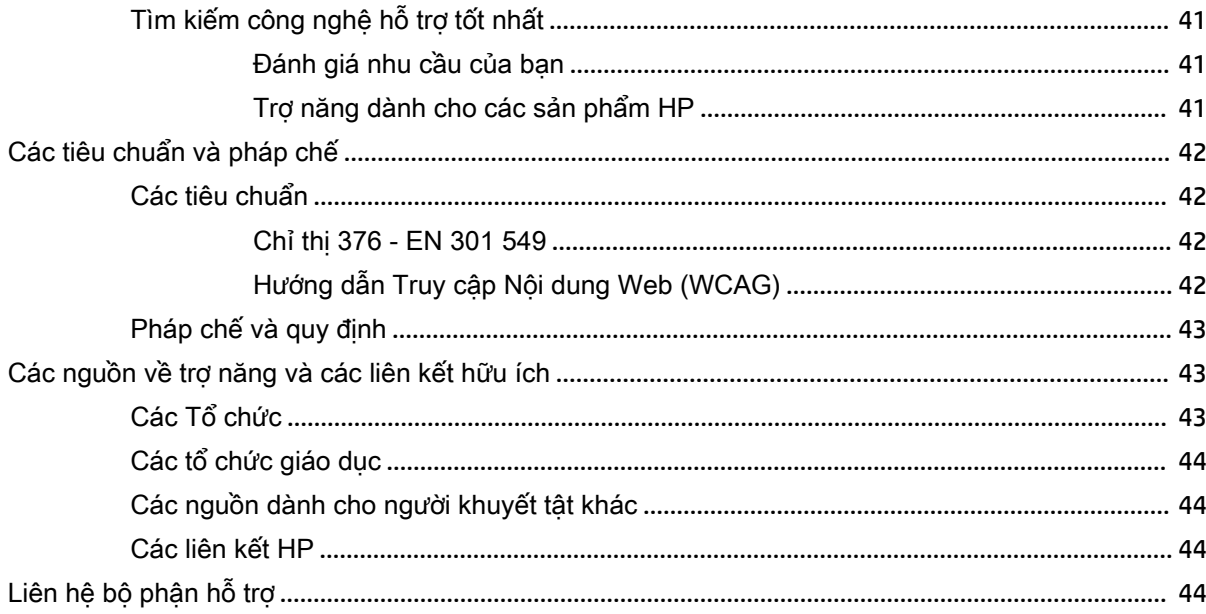

# <span id="page-8-0"></span>**1** Bắt đầu

Đọc chương này để tìm hiểu về thông tin an toàn cũng như nơi có thể tìm được các tài nguyên HP khác.

### Thông tin an toàn quan trong

Bộ đổi nguồn AC và dây nguồn có thể đi kèm với màn hình. Nếu sử dụng dây nguồn khác, chỉ sử dụng nguồn điện và đấu nối thích hợp cho màn hình này. Để biết thông tin về bộ dây nguồn chính xác được sử dụng cùng với màn hình này, hãy xem mục Thông báo về Sản phẩm có trong bô tài liệu của bạn.

 $\bigwedge$  CẢNH BÁO! Để giảm nguy cơ bị điện giật hoặc hỏng hóc thiết bị:

- Cắm dây nguồn vào ổ cắm AC có thể dễ dàng tiếp cân bất cứ lúc nào.
- Nếu dây nguồn có phích cắm ba chân, hãy cắm dây vào một ổ cắm có ba chân được tiếp đất (nối đất).
- Ngắt kết nối nguồn điện khỏi máy tính bằng cách rút phích cắm dây nguồn khỏi ổ cắm điện AC. Khi tháo phích cắm dây nguồn ra khỏi ổ cắm điện AC, hãy nắm dây bằng phích cắm.

Vì sư an toàn của ban, đừng đặt bất cứ vật gì lên dây nguồn hoặc cáp điên. Nên cẩn thân khi đi dây tất cả dây nguồn và cáp điện được nối với màn hình để không giẫm lên, kéo, vấp, hoặc vướng phải các dây này.

Để giảm nguy cơ bị thương tích nghiêm trong, đọc *Hướng dẫn An toàn & Tiên nghi* (kèm theo hướng dẫn sử dụng của bạn). Tài liệu này mô tả cách bố trí trạm làm việc đúng cách và các thói quen tốt về tư thế, sức khỏe và cách làm việc cho người dùng máy tính. Hướng dẫn An toàn & Tiện nghi cũng cung cấp các thông tin quan trong về an toàn điên và cơ. Hướng dẫn An toàn & Tiên nghi cũng có trên Web tại địa chỉ [http://www.hp.com/ergo.](http://www.hp.com/ergo)

**The QUAN TRỌNG:** Để bảo vệ màn hình và máy tính, hãy kết nối tất cả dây nguồn cho máy tính và các thiết bị ngoại vi (như màn hình, máy in, máy quét) vào một thiết bị bảo vệ quá áp như ổ cắm điện nhiều lỗ hoặc bộ cấp nguồn liên tục (UPS). Không phải tất cả các ổ cắm điện nhiều lỗ nào cũng có khả năng bảo vệ quá áp; ổ cắm điện nhiều lỗ phải có nhãn cụ thể ghi rõ là có khả năng này. Hãy sử dụng ổ cắm điện nhiều lỗ của nhà sản xuất có đưa ra chính sách thay thế thiệt hại để bạn có thể thay thế thiết bị nếu bảo vệ quá áp bị lỗi.

Sử dụng đồ dùng có kích thước chính xác và phù hợp được thiết kế để đỡ màn hình đúng cách.

A CẢNH BÁO! Màn hình đặt ở những vị trí không hợp lý trên tủ đồ, tủ sách, giá sách, bàn làm việc, loa, hộp dụng cụ, hoặc xe đẩy có thể bị rơi và gây thương tích cá nhân.

GHI CHÚ: Sản phẩm này phù hợp cho các mục đích giải trí. Cân nhắc việc đặt màn hình trong một môi trường có ánh sáng được kiểm soát để tránh ảnh hưởng bởi ánh sáng xung quanh và các bề mặt sáng có thể tạo ra phản chiếu gây khó chịu từ màn hình.

### Các tính năng và thành phần của sản phẩm

Màn hình của bạn có các tính năng hàng đầu. Mục này cung cấp chi tiết về các thành phần, vị trí và cách thức hoạt động của chúng.

#### <span id="page-9-0"></span>Tính năng

Sản phẩm này là màn hình trang bị công nghệ Chuyển mạch trên mặt phẳng (IPS) nhằm tạo ra màu sắc phong phú trên màn hình cũng như góc nhìn tốt hơn. Màn hình IPS này có tốc độ làm mới 165 Hz cho thời gian đáp ứng nhanh hơn ở mức 1 ms, mang lại chất lượng hình ảnh tốt.

#### Màn hình bao gồm các tính năng sau:

- Diện tích màn hình xem được có đường chéo 60,5 cm (23,8 inch) với độ phân giải 1920 × 1080 kèm theo hỗ trợ toàn màn hình cho các độ phân giải thấp hơn
- Diện tích màn hình xem được có đường chéo 68,6 cm (27 inch) với đô phân giải 2560 × 1440 kèm theo hỗ trợ toàn màn hình cho các độ phân giải thấp hơn
- Cổng USB Type-C để làm đế ghép nối máy tính xách tay HP hoặc máy tính để bàn mini của HP
- Nút nguồn duy nhất trên màn hình để bật và tắt màn hình và máy tính xách tay gắn với đế ghép nối
- Ngõ vào video DisplayPort™ để kết nối dạng chuỗi màn hình phụ
- Một ngõ vào video High-Definition Multimedia Interface (HDMI) 2.0
- Kéo webcam IR và micrô lên để công tác trực tuyến
- Giắc cắm RJ-45 (mang)
- Panel không chói với đèn nền LED
- Góc nhìn rông cho phép xem từ vi trí ngồi hoặc đứng, hay khi di chuyển từ bên này sang bên kia
- Điều chỉnh chức năng Hiển thi trên Màn hình (OSD) bằng một số ngôn ngữ giúp thiết lập và tối ưu hóa màn hình dễ dàng
- Khả năng Plug and Play (Cắm và chay) nếu hệ điều hành hỗ trợ
- Khả năng điều chỉnh đô nghiêng, xoay và điều chỉnh đô cao
- Khả năng quay để xoay đầu màn hình từ chiều ngang sang chiều dọc
- Chân đế tháo rời được (tùy chon) dành cho các giải pháp gắn đầu màn hình linh hoạt
- Ngõ vào video DisplayPort
- Giắc kết hợp âm thanh ra (tai nghe)/âm thanh vào (micrô)
- Ngõ vào video High-Definition Multimedia Interface (HDMI)
- Ngõ vào USB-C duy nhất để làm thiết bị chủ cho máy tính xách tay HP hoặc máy tính để bàn mini của HP
- Hub USB có một cổng USB Type-C và bốn cổng USB Type-A kết nối với thiết bị USB
- Các điều chỉnh dạng Hiển thị trên Màn hình (OSD) bằng 10 ngôn ngữ giúp thiết lập và tối ưu hóa màn hình dễ dàng
- Hỗ trợ dàn loa dạng thanh của HP
- Cung cấp nguồn điện có công suất lên đến 100 W thông qua cáp USB Type-C (5 A)
- Webcam Windows Hello
- Tính năng HDCP (Bảo vệ Nội dụng số băng thông cao) được sử dụng trên tất cả các đầu vào kỹ thuật số
- <span id="page-10-0"></span>● Tính năng Tiết kiệm điện năng đáp ứng các yêu cầu giảm tiêu thụ điện năng
- Khe cắm dây cáp bảo vệ ở phía sau màn hình dùng cho cáp bảo vệ tùy chọn
- $\mathbb{B}$  **GHI CHÚ:** Để biết các thông tin về an toàn và quy định, hãy xem mục Thông báo về Sản phẩm được cung cấp trong bộ tài liệu của bạn. Để xem hướng dẫn sử dụng mới nhất, hãy truy cập <http://www.hp.com/support>, và làm theo các hướng dẫn để tìm sản phẩm của bạn. Sau đó chọn User Guides (Hướng dẫn Sử dụng).

#### Các thành phần mặt sau và bên hông

Để nhận dạng các thành phần ở mặt sau của màn hình, hãy sử dụng hình minh họa và bảng này.

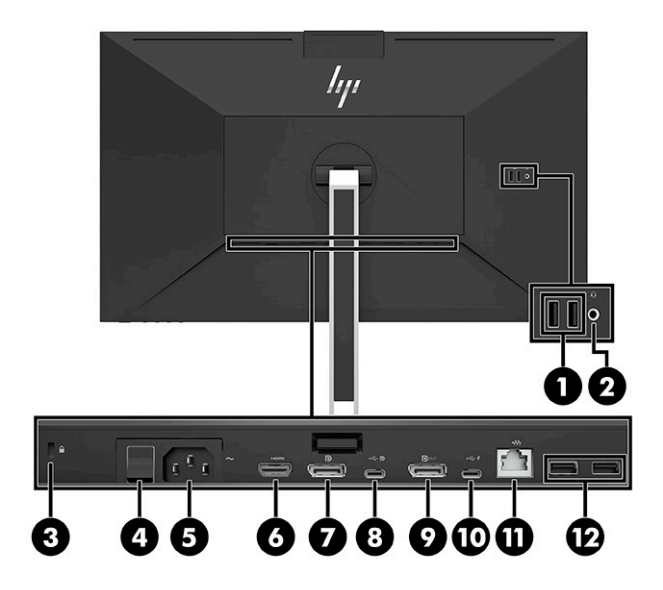

<span id="page-11-0"></span>A THẬN TRỌNG: Để giảm nguy cơ chấn thương cá nhân, hãy điều chỉnh âm lượng thiết bị nguồn khi dùng tai nghe, tai nghe cắm trong hoặc tai nghe gắn micrô. Để biết thêm thông tin về an toàn, hãy xem mục Thông báo về sản phẩm có trong bộ tài liệu.

Bảng **1**-**1** Các thành phần mặt sau, bên hông và mô tả

| Thành phần                                                                                                    |                                                             | Mô tả                                                                                                    |  |  |  |
|----------------------------------------------------------------------------------------------------|-------------------------------------------------------------|----------------------------------------------------------------------------------------------------|--|--|--|
| (1)                                                                                                    | Cổng USB SuperSpeed (2)                                     | Kết nối cáp USB với các thiết bị ngoại vi, ví dụ như bàn phím, chuột hoặc ổ đĩa<br>cứng USB.                                                                                                    |  |  |  |
| (2)                                                                                                    | Giắc kết hợp âm thanh ra (tai<br>nghe)/âm thanh vào (micrô) | Kết nối tai nghe trùm đầu, tai nghe nhét tai, tai nghe gắn micrô hoặc cáp âm thanh<br>TV tùy chon.                                                                                                    |  |  |  |
|                                                                                                    |                                                             | CẢNH BÁOI Để giảm nguy cơ gây thương tổn cá nhân, hãy giảm âm lượng trước<br>khi dùng tai nghe trùm đầu, tai nghe nhét tai hoặc tai nghe gắn micrô. Để biết<br>thêm thông tin về an toàn, hãy xem muc Thông báo về sản phẩm có trong bô tài<br>liêu. |  |  |  |
| (3)                                                                                                    | Khe cắm dây cáp bảo vệ                                      | Kết nối dây cáp bảo vệ tùy chọn.                                                                                                    |  |  |  |
| (4)                                                                                                    | Công tắc nguồn chính                                        | Bật hoặc tắt tất cả nguồn điện đến màn hình.                                                                                                    |  |  |  |
|                                                                                                    |                                                             | GHI CHÚ: Để đặt màn hình vào trạng thái công suất thấp nhất khi không sử<br>dụng, hãy chuyển công tắc nguồn chính sang vị trí Tắt.                                                                                                    |  |  |  |
| (5)                                                                                                    | Đầu nối nguồn                                               | Kết nối bộ đổi nguồn AC.                                                                                                    |  |  |  |
| (6)                                                                                                    | Cổng HDMI                                                   | Kết nối cáp HDMI với thiết bị nguồn, ví dụ như máy tính hoặc thiết bị chơi game.                                                                                                    |  |  |  |
| (7)                                                                                                    | Đầu nối DisplayPort                                         | Kết nối cáp DisplayPort với thiết bi nguồn, ví du như máy tính hoặc thiết bi chơi<br>game.                                                                                                    |  |  |  |
| (8)                                                                                                    | Cổng USB Type-C                                             | Kết nối cáp DisplayPort với thiết bị nguồn, ví dụ như máy tính hoặc máy chơi<br>game.                                                                                                    |  |  |  |
|                                                                                                    |                                                             | <b>GHI CHÚ:</b> Cổng USB Type-C của máy tính phải có khả năng hỗ trợ Chế độ thay<br>thế USB Type-C DP cũng như hỗ trợ dữ liệu và cấp nguồn điện.                                                                                                    |  |  |  |
| (9)                                                                                                    | Đầu nối DisplayPort OUT                                     | Kết nối cáp DisplayPort với màn hình phụ để có kết nối dạng chuỗi.                                                                                                    |  |  |  |
| (10)                                                                                                    | Cổng USB Type-C chiều<br>xuống                              | Kết nối cáp USB Type-C với thiết bị ngoại vi, ví dụ như bàn phím, chuột hoặc ổ đĩa<br>cứng USB.                                                                                                    |  |  |  |
| (11)                                                                                                    | Giắc cắm RJ-45 (mang)                                       | Kết nối với dây cáp mạng.                                                                                                    |  |  |  |
| (12)                                                                                                    | Cổng USB SuperSpeed (2)                                     | Kết nối cáp USB với các thiết bị ngoại vi, ví dụ như bàn phím, chuột hoặc ổ đĩa<br>cứng USB.                                                                                                    |  |  |  |
| GHI CHÚ: Khi ngõ vào HDMI hoặc DP hoạt động, màn hình ở chế độ màn hình. Khi Chế độ thay thế USB Type-C hoạt<br>động, màn hình ở chế độ đế ghép nối. |                                                             |                                                                                                    |  |  |  |

### Các thành phần mặt trước

Để nhân dạng các thành phần ở mặt trước của màn hình, hãy sử dụng hình minh họa và bảng này.

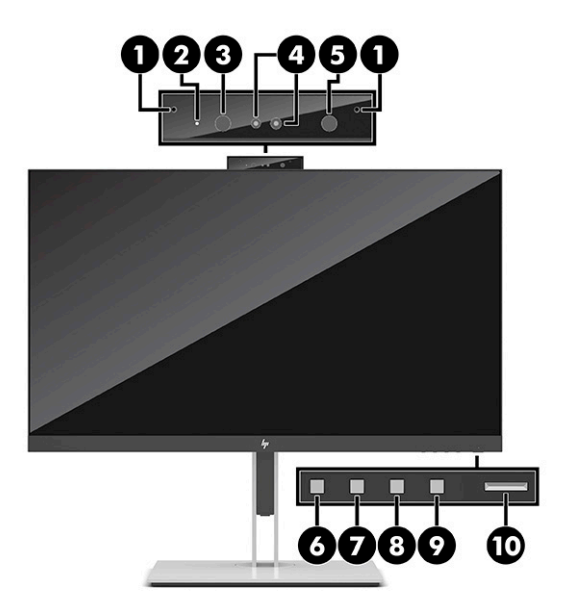

#### Bảng **1**-**2** Các thành phần mặt trước và mô tả

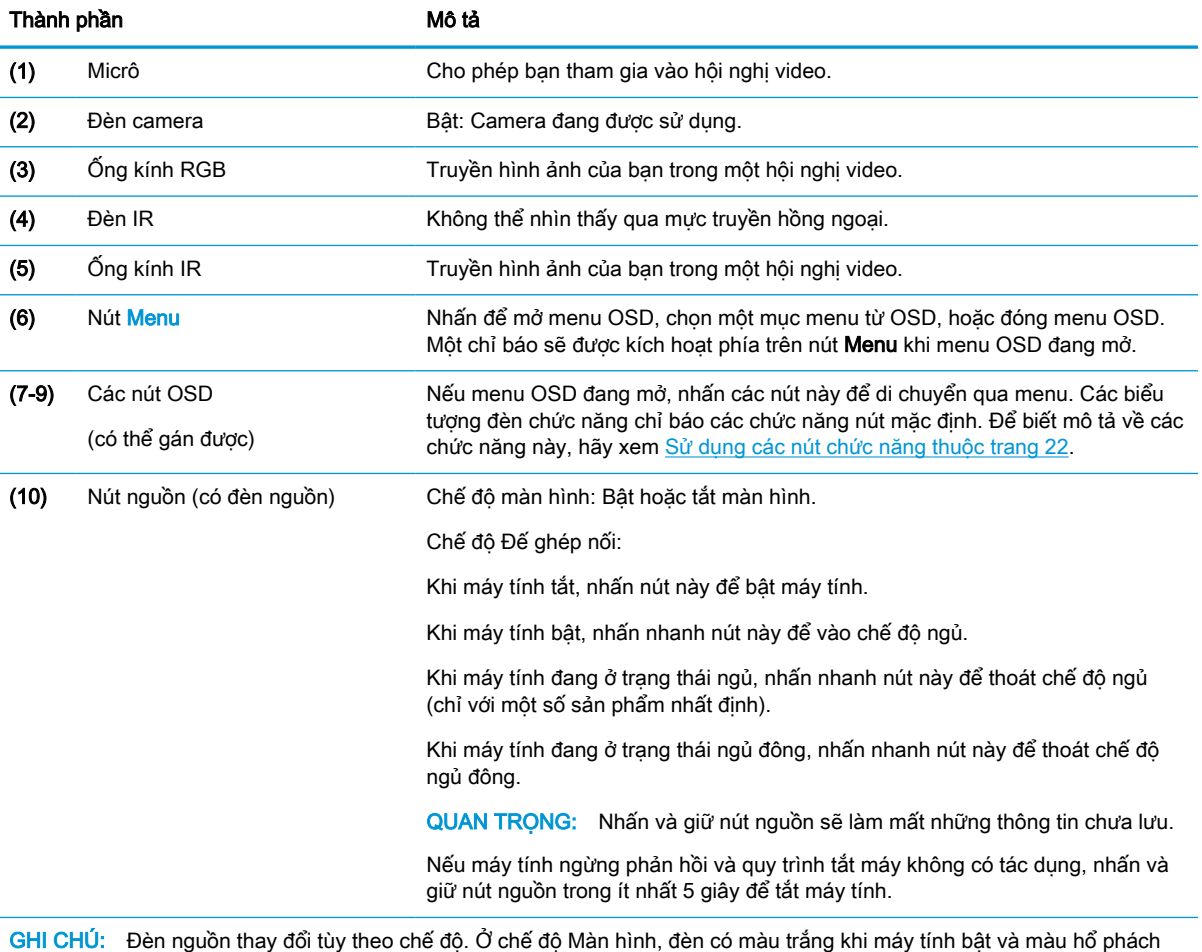

khi máy tính ở chế độ ngủ. Ở chế độ Đế ghép nối, đèn có màu trắng khi máy tính bật và nhấp nháy màu trắng khi màn hình ở chế độ ngủ.

Để xem trình mô phỏng menu OSD, hãy ghé thăm Thư viện Phương tiện Dịch vụ Tự sửa chữa của Khách hàng HP tại [http://www.hp.com/go/sml.](http://www.hp.com/go/sml)

# <span id="page-14-0"></span>**2** Thiết lập Màn hình

Điều quan trong là phải thiết lập màn hình chính xác để tránh chấn thương hoặc hư hỏng nghiêm trong cho màn hình.

- A CẢNH BÁO! Để giảm thiểu rủi ro thương tích nghiêm trong, vui lòng đọc Hướng dẫn an toàn và tiên nghi. Tài liệu này mô tả cách bố trí trạm làm việc đúng cách và các thói quen tốt về tư thế, sức khỏe và cách làm việc cho người dùng máy tính. Hướng dẫn An toàn & Tiện nghi cũng cung cấp các thông tin quan trong về an toàn điện và cơ. *Hướng dẫn An toàn & Tiên nghi* cũng có sẵn trên Web tại địa chỉ http://www.hp.com/ergo.
- $\hat{J}^*$  QUAN TRONG: Để tránh làm hỏng màn hình, không được chạm vào bề mặt của panel màn hình LCD. Áp lực trên panel có thể làm cho màu sắc không đồng đều hoặc các tinh thể lỏng bị sai hướng. Nếu điều này xảy ra, màn hình sẽ không trở về lại trạng thái bình thường được.

QUAN TRONG: Để tránh màn hình không bị trầy xước, bong tróc, hoặc bị vỡ và ngăn ngừa hư hai cho các nút điều khiển, hãy đặt màn hình úp xuống một bề mặt bằng phẳng có phủ tấm xốp bảo vệ hoặc vải không gây mài mòn.

### Gắn chân đế màn hình

Gắn chính xác chân đế màn hình cực kỳ quan trọng để sử dụng an toàn. Mục này mô tả cách gắn chân đế một cách an toàn.

- **1**. Đặt màn hình úp mặt xuống trên một bề mặt bằng phẳng được lót vải sạch mềm.
- **2**. Trượt phần đỉnh của tấm gắn trên chân đế xuống dưới mép phía trên của chỗ lõm vào ở phía sau đầu màn hình (1).
- **3**. Hạ thấp đáy của tấm gắn trên chân đế vào trong chỗ lõm (2) cho đến khi nó khóa vào vị trí. Chốt ở dưới đáy của tấm gắn sẽ bật lên khi chân đế được khóa tại chỗ.

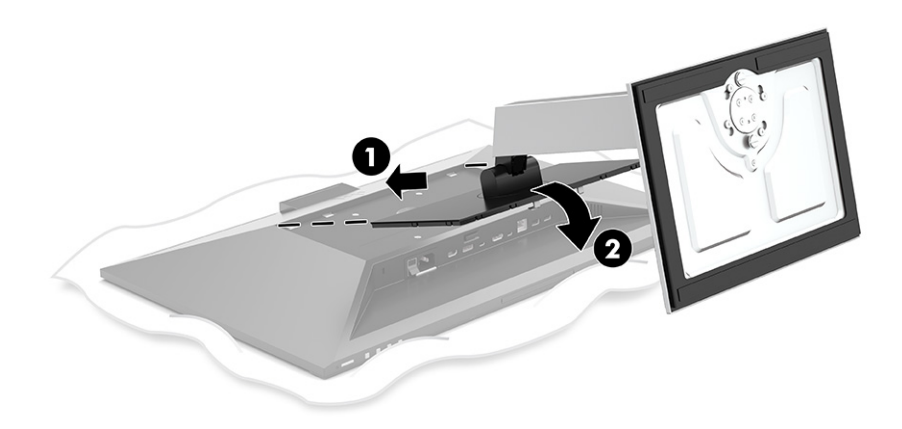

### Gắn đầu màn hình

Đầu màn hình có thể được gắn vào một tay cần xoay hoặc chân đế.

- <span id="page-15-0"></span> $\mathbb{Z}$  QUAN TRONG: Màn hình này hỗ trợ các lỗ gắn 100 mm theo tiêu chuẩn VESA® của ngành. Để gắn một giải pháp gắn lắp của bên thứ ba vào đầu màn hình, hãy sử dụng bốn vít 4 mm, bước ren 0,7 và dài 10 mm. Các vít dài hơn có thể làm hỏng màn hình. Đảm bảo rằng giải pháp lắp đặt của nhà sản xuất đó phù hợp với tiêu chuẩn VESA và có khả năng chống đỡ trọng lượng của đầu màn hình. Để có hiệu suất tốt nhất, hãy sử dụng dây nguồn và cáp video đi kèm với màn hình.
- GHI CHÚ: Thiết bị này được thiết kế để có thể gắn vào giá treo tường theo tiêu chuẩn do UL hoặc CSA công bố.

#### Tháo chân đế màn hình

Bạn có thể tháo đầu màn hình khỏi chân đế để lắp đầu màn hình tay cần xoay hoặc đồ gá lắp khác.

- $\mathbb{Z}$  QUAN TRONG: Trước khi bắt đầu tháo màn hình, hãy đảm bảo rằng màn hình đã tắt và ngắt đấu nối tất cả các dây cáp.
	- **1**. Ngắt kết nối và tháo tất cả dây cáp khỏi màn hình.
	- **2**. Đặt màn hình úp xuống trên một bề mặt bằng phẳng được lót tấm bảo vệ bằng bọt xốp hoặc vải sạch khô.
	- **3**. Đẩy lên ở chốt gần giữa đáy của tấm gắn chân đế (1).
	- **4**. Trượt đáy chân đế lên cho đến khi tấm gắn che chỗ lõm trong đầu màn hình (2).
	- **5**. Trượt chân đế ra khỏi chỗ lõm (3).

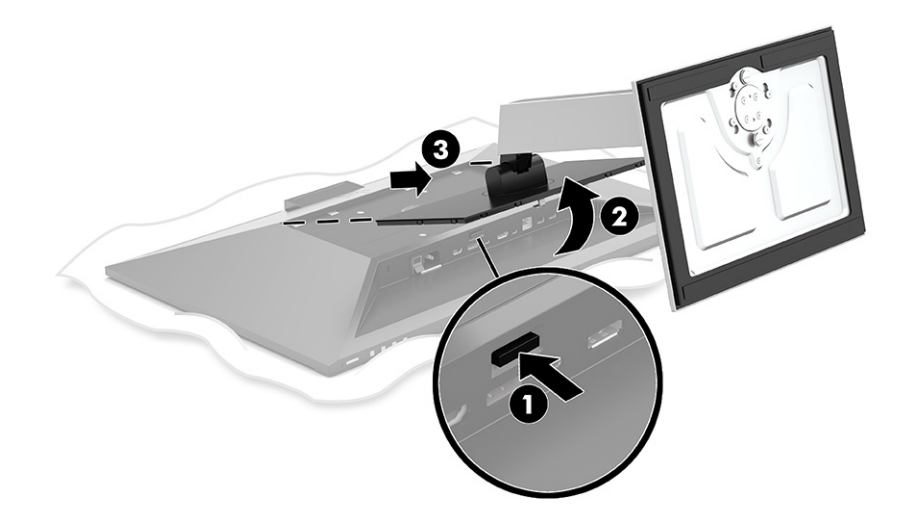

#### Gắn đầu màn hình vào thiết bị gắn lắp

Để gắn đầu màn hình vào thiết bị gắn, hãy làm theo quy trình sau.

<span id="page-16-0"></span>**1**. Tháo bốn con vít ra khỏi các lỗ VESA ở phía sau đầu màn hình.

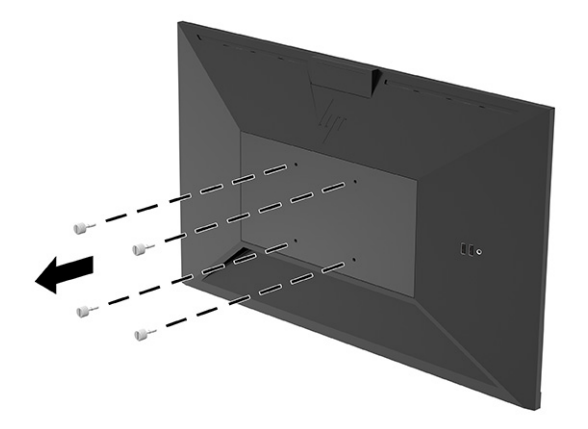

2. Để lắp đầu màn hình vào tay xoay hoặc thiết bị gắn lắp khác, hãy lắp bốn vít xuyên qua các lỗ trên thiết bị gắn lắp và vào các lỗ vít VESA ở phía sau của đầu màn hình.

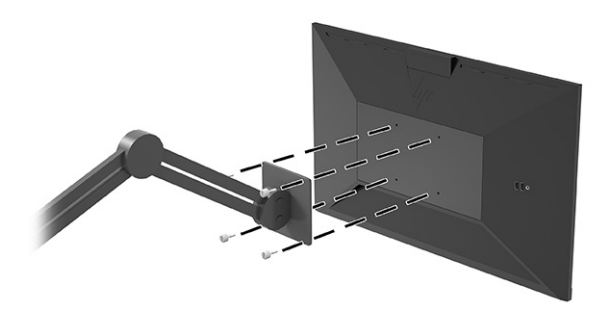

## Kết nối các dây cáp

Ngoài các chi tiết về cách kết nối cáp, mục này chứa thông tin về cách thức hoạt động của màn hình khi bạn kết nối một số dây cáp nhất định.

 $\overline{B}$  GHI CHÚ: Màn hình được giao kèm với các loại cáp được tuyển chọn. Không phải tất cả các loại dây cáp được trình bày trong phần này đều đi kèm với màn hình.

- **1**. Đặt màn hình ở vị trí thoáng gió và thuận tiện gần máy tính.
- **2**. Trước khi kết nối cáp, hãy luồn các dây cáp xuyên qua lỗ đi dây cáp ở giữa chân đế.

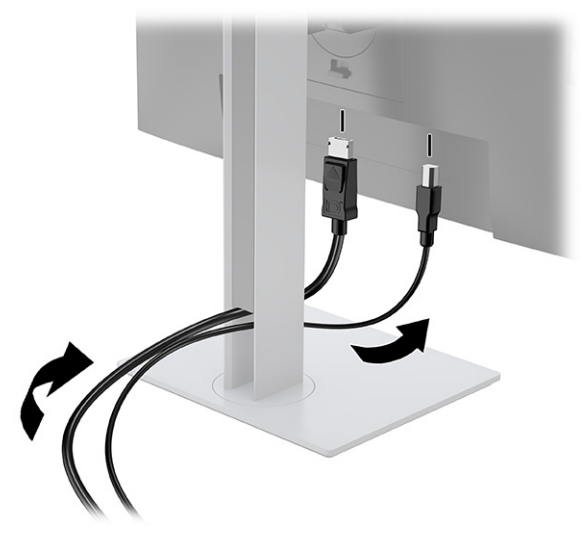

- **3**. Kết nối dây cáp video.
	- $\mathbb{R}^n$  GHI CHÚ: Màn hình tự động xác định những ngõ vào nào có tín hiệu video hợp lệ. Bạn cũng có thể chọn các ngõ vào bằng cách nhấn nút Menu và chọn Input (Ngõ vào).

Cổng USB Type-C của màn hình cung cấp kết nối mạng, dữ liệu, video và nguồn điện (lên đến 100 W).

Thiết bị chủ phải có khả năng hỗ trợ Chế độ thay thế DisplayPort (video, sạc và USB 3.1) qua đầu nối USB Type-C và cũng phải tương thích với các cổng USB Type-C có hỗ trợ Thunderbolt.

● Kết nối một đầu của cáp USB Type-C vào cổng USB Type-C phía sau của màn hình và đầu còn lại vào cổng USB Type-C trên thiết bị nguồn. (Chỉ sử dụng cáp USB Type-C đã được HP phê duyệt đi kèm với màn hình.)

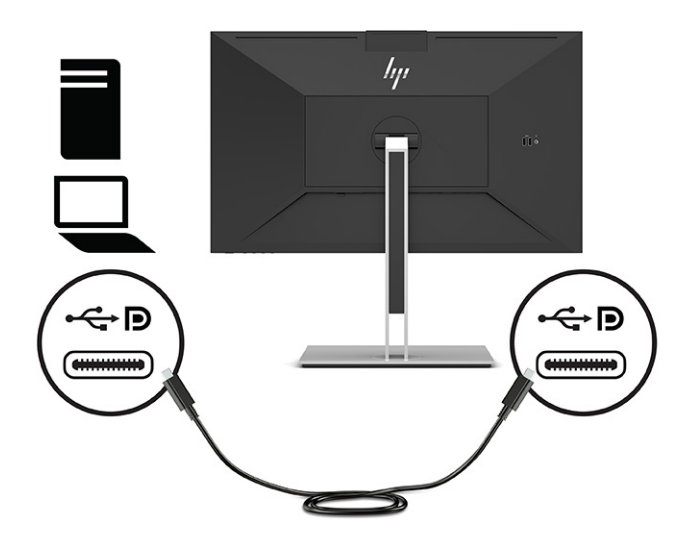

● Kết nối một đầu của cáp DisplayPort với đầu nối DisplayPort ở mặt sau của màn hình và đầu kia vào đầu nối DisplayPort trên thiết bị nguồn.

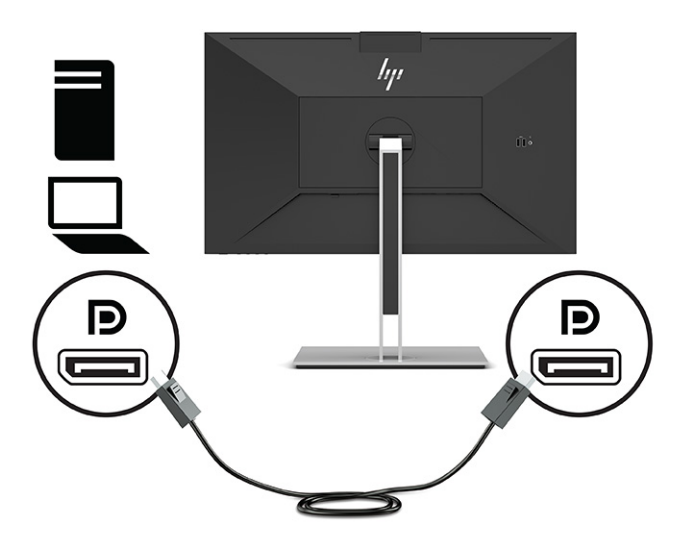

● Kết nối một đầu cáp HDMI với cổng HDMI ở mặt sau của màn hình và đầu kia vào cổng HDMI trên thiết bị nguồn.

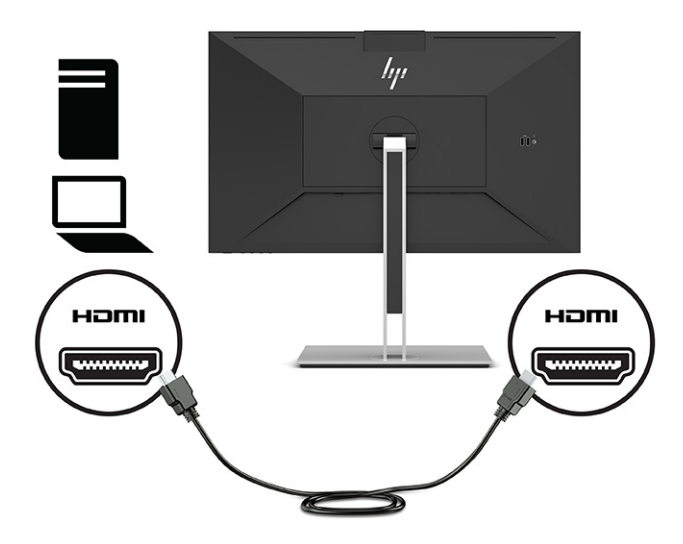

- **4**. Kết nối một đầu của cáp mạng với giắc cắm mạng trên màn hình và đầu còn lại vào một giắc cắm mạng trên tường hoặc bộ định tuyến.
	- GHI CHÚ: Để bật chức năng mạng, đảm bảo rằng đã kết nối cổng upstream USB.

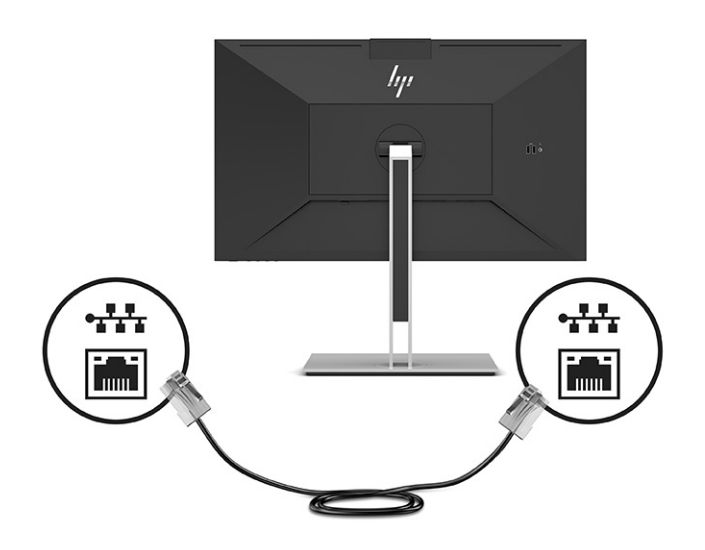

**5**. Kết nối một đầu của dây nguồn với ổ cắm AC có nối đất và đầu còn lại với đầu nối nguồn trên màn hình.

A CẢNH BÁO! Để giảm nguy cơ bị điện giật hoặc hỏng hóc thiết bị:

Không vô hiệu hóa chân nối đất của dây nguồn. Phích cắm nối đất là một tính năng an toàn quan trọng.

Cắm dây nguồn vào ổ cắm điện AC được nối đất (tiếp đất) luôn có thể tiếp cận dễ dàng.

Ngắt nguồn điện khỏi thiết bị bằng cách rút phích cắm dây nguồn khỏi ổ cắm điện AC.

Vì sự an toàn của bạn, đừng đặt bất cứ vật gì lên dây nguồn hoặc cáp điện. Sắp xếp chúng để không ai có thể vô tình bước lên hoặc vướng phải chúng. Không kéo dây hoặc dây cáp. Khi tháo phích cắm dây nguồn ra khỏi ổ cắm điện AC, hãy nắm dây bằng phích cắm.

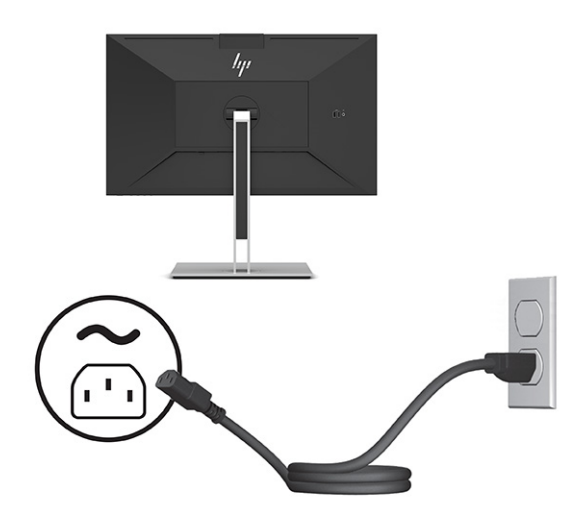

# <span id="page-20-0"></span>Kết nối với thiết bị USB (chỉ có ở một số sản phẩm nhất định)

Có năm cổng USB trên màn hình để kết nối với thiết bị (downstream): hai USB Type-A và một USB Type-C ở phía sau và hai USB Type-A ở bên hông.

 $\overline{B}$  GHI CHÚ: Bạn phải kết nối cáp USB Type-C chiều lên từ thiết bị nguồn (máy tính) đến mặt sau của màn hình để cho phép các cổng USB Type-A và USB Type-C chiều xuống hoạt động trên màn hình. Các cổng USB chiều xuống có thể kết nối bàn phím, webcam, điện thoại, ổ cứng gắn ngoài và hầu như mọi thiết bị có kết nối USB và có thể chấp nhận điện áp 5 V.

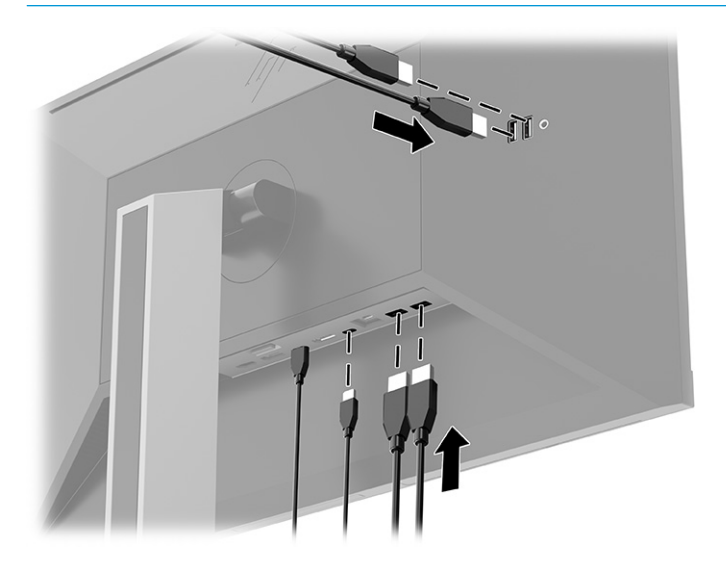

### Điều chỉnh màn hình

Để hỗ trợ không gian làm việc dạng công thái học, màn hình của bạn cung cấp các tùy chọn điều chỉnh được tóm lược trong mục này.

- $\triangle$  CẢNH BÁO! Để giảm thiểu rủi ro thương tích nghiêm trong, vui lòng đọc Hướng dẫn an toàn và tiên nghi. Tài liệu này mô tả cách bố trí tram làm việc đúng cách và các thói quen tốt về tư thế, sức khỏe và cách làm việc cho người dùng máy tính. Hướng dẫn An toàn & Tiện nghi cũng cung cấp các thông tin quan trong về an toàn điện và cơ. Hướng dẫn An toàn & Tiện nghi có trên web tại địa chỉ <http://www.hp.com/ergo>.
	- **1**. Nghiêng đầu màn hình về phía trước hoặc phía sau để đặt nó ở vị trí giúp mắt thoải mái.

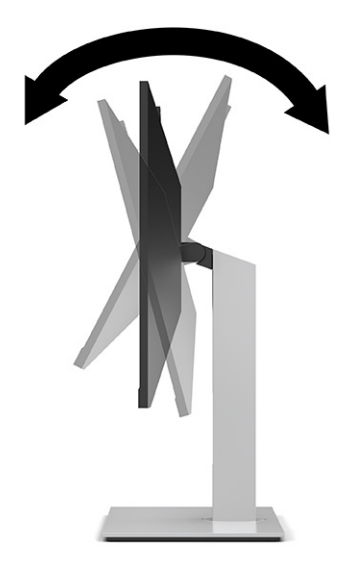

. Quay đầu màn hình sang trái hoặc phải để có góc nhìn tốt nhất.

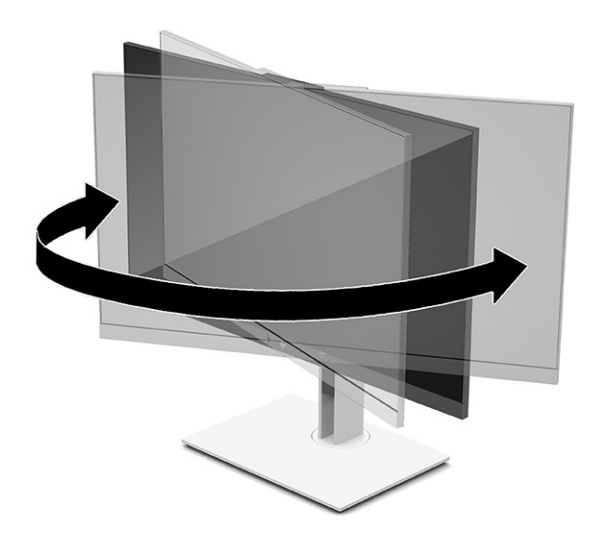

**3.** Điều chỉnh đô cao của màn hình đến vị trí thuận tiên cho từng máy trạm của bạn. Mép viền trên của màn hình không được vượt quá độ cao song song tầm mắt của bạn. Màn hình nằm ở vị trí thấp và nghiêng có thể giúp người dùng đeo kính điều chỉnh mắt thoải mái hơn. Chỉnh lại vị trí màn hình khi bạn điều chỉnh tư thế làm việc trong suốt cả ngày làm việc.

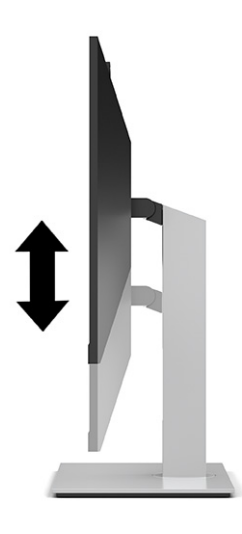

- **4.** Ban có thể xoay đầu màn hình từ xem theo chiều ngang sang chiều dọc để thích ứng với ứng dụng của bạn.
	- Điều chỉnh màn hình đến vị trí chiều cao hết mức và nghiêng đầu màn hình về vị trí nghiêng hết mức (1).
	- Xoay đầu màn hình theo chiều kim đồng hồ hoặc ngược chiều kim đồng hồ 90° từ chiều ngang sang chiều dọc (2).
	- **V QUAN TRỌNG:** Nếu màn hình không ở vị trí độ cao hết mức và độ nghiêng hết mức khi xoay, góc dưới cùng của đầu màn hình sẽ tiếp xúc với đế và có khả năng làm hỏng màn hình.

Nếu bạn gắn thêm hệ thống loa dạng thanh tùy chọn vào màn hình, hãy lắp loa sau khi xoay màn hình. Loa dạng thanh sẽ tiếp xúc với phần đế khi xoay và có thể gây hư hỏng cho màn hình hoặc loa dạng thanh.

<sub>t</sub> a GHI CHÚ: Sử dụng các cài đặt hiển thị của hệ điều hành để xoay hình ảnh trên màn hình từ dọc sang ngang. Để xoay OSD từ dọc sang ngang, mở menu OSD và chọn Menu, sau đó chọn Menu Position (Vi trí menu).

<span id="page-23-0"></span>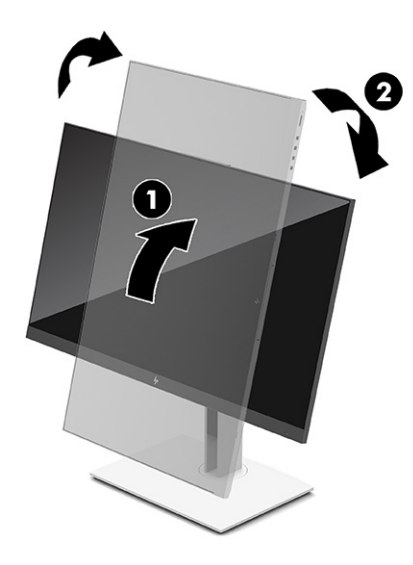

### Cài đặt dây cáp bảo vệ

Bạn có thể cố định màn hình vào một vật cố định bằng dây cáp bảo vệ tùy chọn của HP. Sử dụng chìa khóa đi kèm để gắn và mở khóa này.

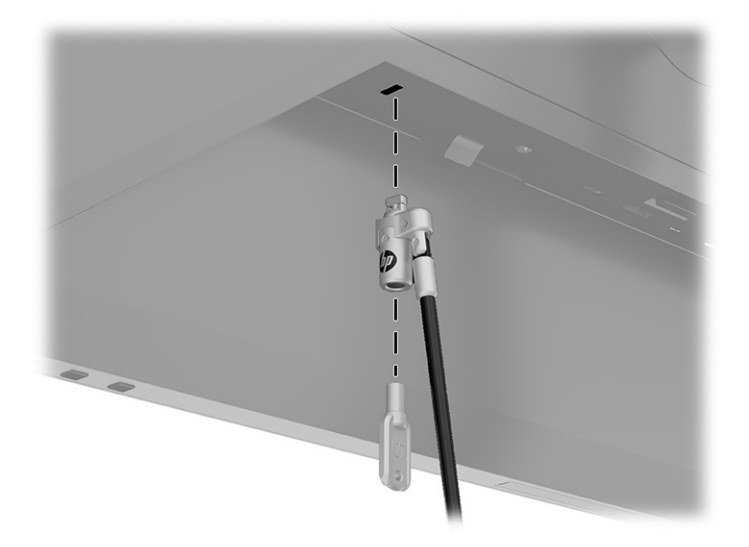

## Bật màn hình

Mục này cung cấp thông tin quan trọng về việc ngăn ngừa màn hình hư hỏng, các chỉ báo khởi động và thông tin khắc phục sự cố.

 $\mathbb{Z}$  QUAN TRONG: Có thể xảy ra hư hỏng do hiện tượng burn-in (lưu ảnh) trên màn hình khi hiển thi một ảnh tĩnh trên màn hình trong 12 giờ liên tục trở lên. Để tránh bị hư hỏng do hiện tượng lưu ảnh, bạn nên luôn kích hoạt ứng dụng trình tiết kiệm màn hình hoặc tắt màn hình khi sẽ không sử dụng trong khoảng thời gian dài. Lưu ảnh là hiện tượng có thể xảy ra trên tất cả các màn hình LCD. Hư hỏng bởi hiện tượng lưu ảnh trên màn hình không nằm trong bảo hành của HP.

<span id="page-24-0"></span>**EHI CHÚ:** Nhấn nút nguồn trên màn hình cũng sẽ bât và tắt một máy tính xách tay được gắn đế.

Khi màn hình bật lên lần đầu tiên, thông báo trang thái màn hình sẽ hiển thi trong 5 giây. Thông báo này cho biết ngõ vào nào đang có tín hiệu hoạt động, trạng thái của cài đặt tự động chuyển nguồn (Bật hoặc Tắt; cài đặt mặc định là Bật), độ phân giải màn hình hiển thị cài sẵn hiện tại và độ phân giải màn hình hiển thị cài sẵn được đề nghị.

Màn hình sẽ tự động quét các ngõ vào tín hiệu để biết ngõ vào đang hoạt động và dùng ngõ vào đó để hiển thị.

- **1**. Nhấn nút nguồn trên máy tính để bật máy lên.
- **2**. Nhấn nút nguồn ở dưới cùng của màn hình để bật màn hình.

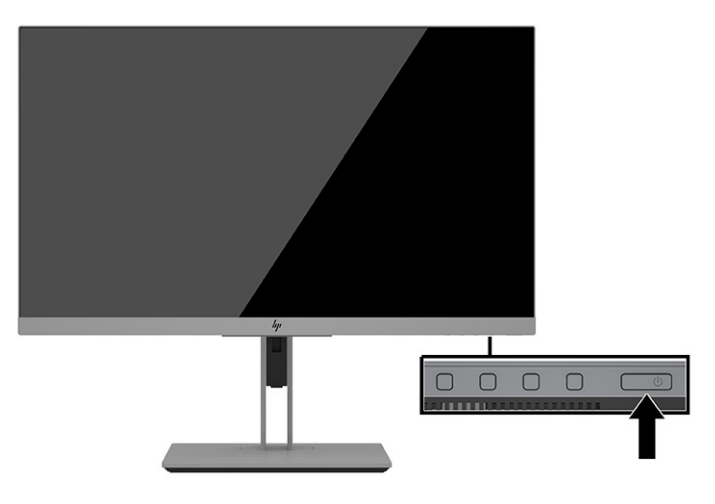

### Chính sách về hiện tượng lưu ảnh và hình chìm mờ của HP

Mục này mô tả chính sách về hiện tượng lưu ảnh và hình chìm mờ của HP.

Các model màn hình IPS được thiết kế với công nghệ hiển thị IPS (In-Plane Switching) cung cấp góc nhìn cực kỳ rộng với chất lượng hình ảnh nâng cao. Màn hình IPS phù hợp với nhiều ứng dụng đòi hỏi chất lượng hình ảnh nâng cao. Tuy nhiên, công nghệ panel này không thích hợp cho các ứng dụng có hình ảnh tĩnh, không đổi hoặc cố định trong một khoảng thời gian dài không sử dụng trình bảo vệ màn hình. Những loại ứng dụng này có thể bao gồm giám sát qua camera, trò chơi điện tử, logo tiếp thị và các mẫu được hiển thị trên màn hình trong một khoảng thời gian dài. Các ảnh tĩnh có thể gây ra hư hỏng do hiện tượng lưu ảnh mà có thể trông giống như vết bẩn hoặc hình chìm mờ trên màn hình thiết bị.

Hiện tượng hình bị lưu ảnh trên màn hình không nằm trong bảo hành của HP. Để tránh hư hỏng do hiện tượng lưu ảnh, hãy tắt màn hình khi không sử dung hoặc dùng cài đặt quản lý nguồn nếu được hỗ trợ trên hệ thống của bạn để tắt màn hình khi hệ thống không hoạt động.

# <span id="page-25-0"></span>**3** Gắn đế máy tính xách tay hoặc máy tính để bàn HP

Bạn có thể gắn đế một máy tính vào màn hình bằng một kết nối USB Type-C. Cổng USB Type-C sẽ cung cấp kết nối mạng, dữ liệu, video và cấp nguồn khi gắn đế thiết bị.

 $\mathbb{F}$  GHI CHÚ: Đảm bảo rằng cáp mạng được nối từ giắc cắm nguồn mang đến giắc cắm mang của màn hình để có kết nối mạng thông qua USB Type-C.

Máy tính chủ phải có khả năng hỗ trợ Chế độ thay thế DisplayPort (video, sạc và USB 3.1) qua đầu nối USB Type-C và cũng phải tương thích với các cổng USB Type-C có hỗ trợ Thunderbolt.

Kết nối hai máy tính chủ với màn hình dạng gắn đế có thể làm tắt hệ thống, mất nguồn và cần phải tắt và khởi động lại màn hình.

Để có hiệu suất tối ưu, hãy sử dụng màn hình gắn đế với máy tính chạy Windows 10 phiên bản 1809 hoặc hệ điều hành cao hơn.

Để gắn đế máy tính, hãy kết nối một đầu của cáp USB Type-C vào cổng USB Type-C phía sau màn hình và đầu còn lại vào cổng USB Type-C trên máy tính. Cáp USB Type-C này cung cấp kết nối cáp đơn cho dữ liệu tốc độ cao, âm thanh, video và cấp nguồn điện.

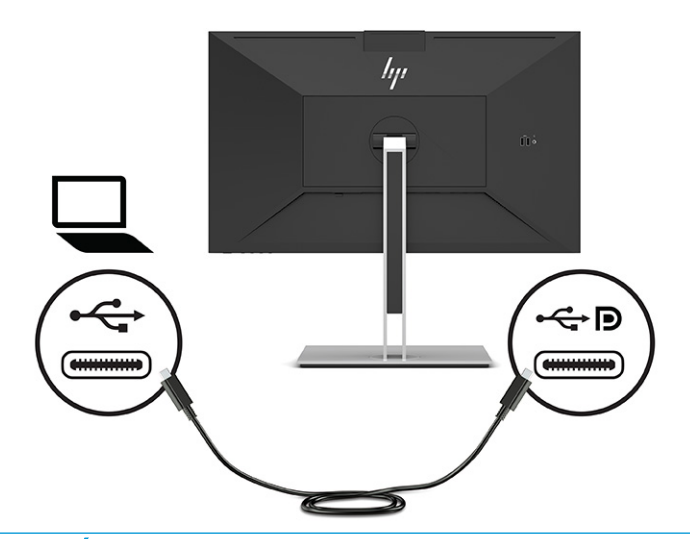

- $\overline{B}$  GHI CHÚ: Màn hình cấp nguồn điện lên đến 100 W qua kết nối USB Type-C.
- GHI CHÚ: Khi bạn đặt Auto-Switch Input (Tự động chuyển ngõ vào) thành On (Bật) trong OSD, màn hình tự động chuyển sang ngõ vào USB-C Video (Video USB-C) nếu Chế độ thay thế USB-C DisplayPort đang kết nối hoặc hoạt động.

# <span id="page-26-0"></span>**4** Kết nối máy tính thứ hai với màn hình bằng Chế độ KVM

Tùy chọn Chế độ KVM trong menu OSD màn hình sẽ cung cấp khả năng kết nối hai máy tính vào một màn hình với khả năng truy cập màn hình nhanh chóng cho một trong hai máy tính đó.

 $\mathbb{Z}$  QUAN TRONG: Lưu ý rằng khi tùy chon Chế đô KVM trong menu OSD đã được chon, cổng downstream USB Type-C sẽ thay đổi thành cổng upstream USB Type-C.

Đối với ngõ vào video từ máy tính thứ hai, hãy kết nối cáp DisplayPort hoặc cáp HDMI với đầu nối thích hợp ở phía sau màn hình. Ví dụ, hãy kết nối một đầu của cáp DisplayPort với đầu nối DisplayPort ở mặt sau của màn hình và đầu kia vào đầu nối DisplayPort trên máy tính thứ hai. Nếu máy tính thứ hai chỉ có một cổng HDMI, khi đó hãy kết nối một đầu cáp HDMI với cổng HDMI ở mặt sau của màn hình và đầu kia vào cổng HDMI trên máy tính thứ hai.

Để kết nối USB với máy tính thứ hai, ban có thể sử dụng cáp USB Type-C đến Type-C hoặc cáp USB Type-C đến Type-A được kết nối với cổng USB Type-C thứ hai của màn hình.

Khi ngõ vào USB Type-C được kết nối trong tùy chọn Chế đô KVM, màn hình sẽ tư động chuyển sang ngõ vào USB Type-C bất kể trạng thái máy tính. Khi ngõ vào USB Type-C bị ngắt kết nối và máy tính thứ hai đang hoạt động, màn hình sẽ tự động chuyển về ngõ vào đang hoạt động (DisplayPort hoặc HDMI).

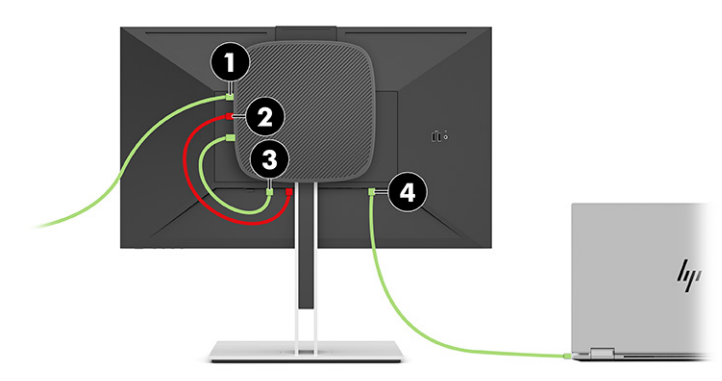

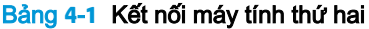

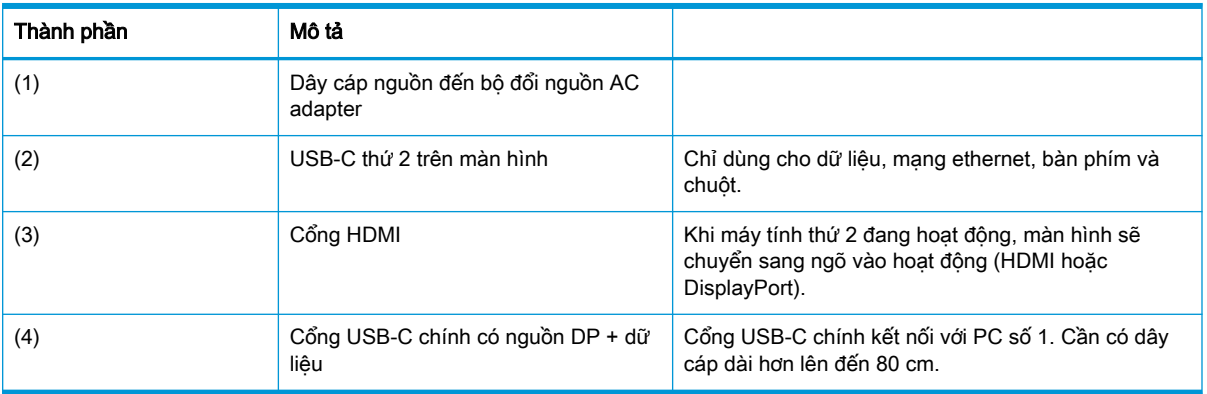

# <span id="page-27-0"></span>Bật tùy chọn Chế độ KVM

Để bật tùy chọn Chế độ KVM trong menu OSD của màn hình:

- **1**. Nhấn nút Menu để mở OSD.
- **2**. Trong menu OSD, chọn Management (Quản lý), chọn KVM Mode (Chế độ KVM), và sau đó chọn On (Bật).

# Bật/tắt ở Chế độ KVM

Với hai máy tính được kết nối vào một màn hình và tùy chon Chế đô KVM được chon, người dùng có thể chuyển đổi qua lại từ máy tính này sang máy tính khác bằng cách nhấn một trong các nút chức năng nằm ở viền trước của màn hình.

### Ưu tiên kết nối ở Chế độ KVM

Mục này mô tả các ưu tiên kết nối ở Chế độ KVM.

Nếu máy tính đầu tiên bị ngắt kết nối, cài đặt Chế độ KVM sẽ chuyển sang máy tính thứ hai đang bật nguồn. Khi máy tính đầu tiên được kết nối lại với cổng chính USB-C chính E24d G4 của màn hình và được bật nguồn, cài đặt Chế độ KVM sẽ quay trở lại máy tính đầu tiên sau khoảng 10 giây.

Nếu cả hai máy tính đều được bật nguồn và kết nối, máy tính có kết nối USB-C chính sẽ được ưu tiên hơn máy tính kia. Nếu cổng USB-C chính bị ngắt kết nối và HDMI hoặc DisplayPort đang hoạt động, màn hình sẽ chuyển sang ngõ vào đang hoạt động đó và đầu nối USB-C thứ hai (downstream) sẽ là ngõ vào USB.

Khi kết nối USB Type-C trên máy tính bị ngắt kết nối với màn hình trong một thời gian dài, để chuyển đổi màn hình nhanh hơn, bạn có thể bỏ chọn cảnh báo Không có tín hiệu ngõ vào trong menu OSD.

Để bỏ chọn cảnh báo Không có tín hiệu ngõ vào trong menu OSD màn hình:

- **1**. Nhấn nút Menu để mở OSD.
- **2**. Trong menu OSD, chọn OSD Messages (Thông báo OSD), và sau đó bỏ chọn mục No Input Signal Warning (Cảnh báo không có tín hiệu ngõ vào).

# <span id="page-28-0"></span>**5** Sử dụng màn hình

Chương này mô tả cách sử dụng màn hình và các tính năng của nó.

## Phần mềm và tiện ích

Bạn có thể tải xuống và cài đặt các tệp sau đây vào máy tính của mình.

- Tệp INF (Thông tin)
- Tệp ICM (Khớp màu hình ảnh)

Có thể tìm thấy các tập tin này tại [http://www.hp.com/support.](http://www.hp.com/support)

#### Tệp thông tin

Tệp INF xác định các tài nguyên màn hình được hệ điều hành Windows sử dụng nhằm đảm bảo khả năng tương thích của màn hình với bo mạch đồ họa của máy tính.

Màn hình này tương thích với Windows Plug and Play và sẽ hoạt động bình thường mà không cần cài đặt tệp INF. Khả năng tương thích Plug and Play của màn hình yêu cầu card đồ họa của máy tính phải tương thích chuẩn VESA DDC2 và màn hình kết nối trực tiếp với card đồ họa. Plug and Play không hoạt động thông qua các đầu nối loại BNC riêng biệt hoặc thông qua các bộ đệm/hộp phân phối hoặc cả hai.

#### Tệp khớp màu hình ảnh

Mục này mô tả tệp Image Color Matching (Khớp màu hình ảnh) và cách sử dụng.

 $\mathbb{B}^n$  GHI CHÚ: Cấu hình màu ICM được soạn theo thông số kỹ thuật về Định dạng Cấu hình màu của Liên minh về Màu Quốc tế (ICC).

Tệp ICM là tệp dữ liệu được sử dụng kết hợp với các chương trình đồ họa nhằm mang lại khả năng khớp màu nhất quán từ màn hình máy tính đến máy in, hoặc từ máy quét đến màn hình máy tính. Các tệp này được kích hoạt từ bên trong các chương trình đồ họa có hỗ trợ tính năng này.

### Sử dụng menu hiển thị trên màn hình (OSD)

Bạn có thể điều chỉnh màn hình HP cho phù hợp với sở thích của mình. Sử dụng menu OSD để tùy chỉnh các tính năng xem trên màn hình của bạn.

Sử dụng menu OSD để điều chỉnh ảnh màn hình dưa trên sở thích xem của ban. Ban có thể truy cập và thực hiện các điều chỉnh trong OSD bằng các nút ở dưới cùng khung viền trước của màn hình.

Để truy cập menu OSD và thực hiện các điều chỉnh:

- **1**. Nếu màn hình chưa bật, hãy nhấn nút nguồn để bật màn hình.
- **2**. Nhấn nút Menu để mở OSD.
- **3.** Sử dụng ba nút chức năng để di chuyển, chọn và điều chỉnh các lựa chọn menu. Các nhãn của nút trên màn hình sẽ thay đổi tùy thuộc vào menu hoặc menu con đang hoạt động.

Bảng dưới đây liệt kê các lưa chọn menu có thể có trong menu chính OSD.

<span id="page-29-0"></span>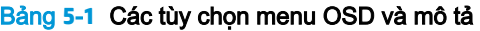

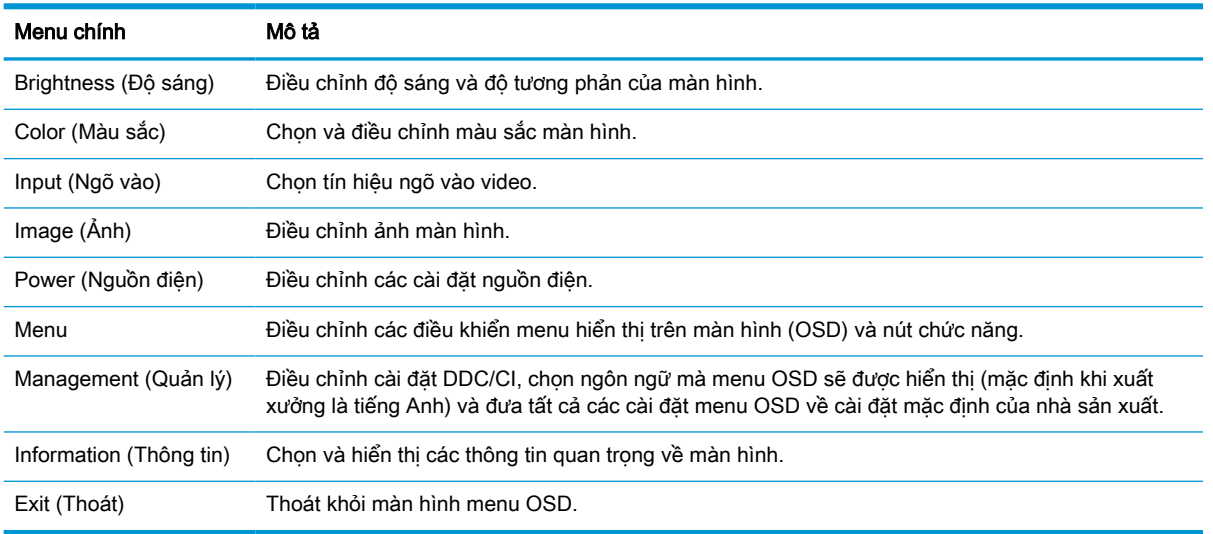

### Sử dụng các nút chức năng

Nhấn một trong bốn nút OSD sẽ kích hoạt các nút và hiển thị các biểu tượng trên các nút. Hình minh họa sau đây cho thấy các biểu tượng và chức năng nút mặc định.

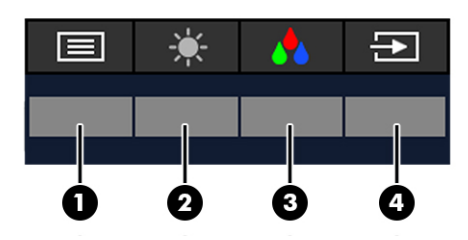

Bảng **5**-**2** Tên nút và mô tả

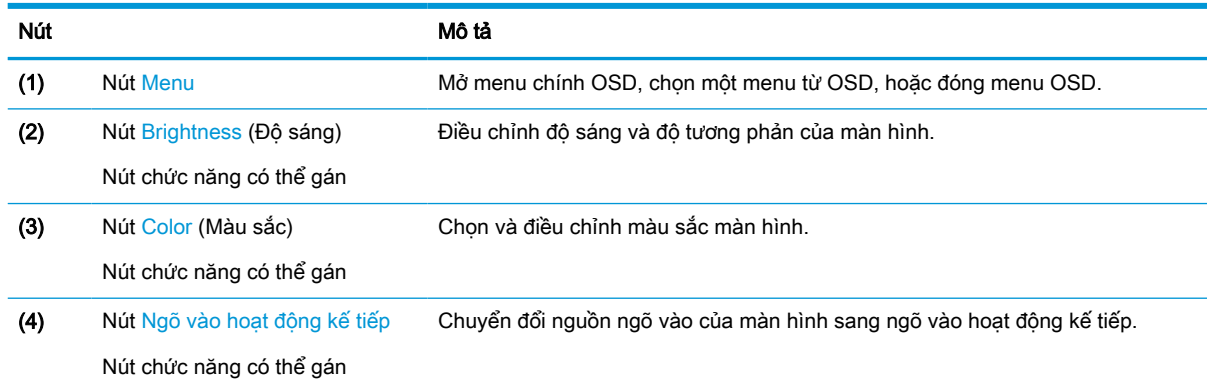

# Gán lại các nút chức năng

Bạn có thể thay đổi các nút chức năng có thể gán khác với giá trị mặc định của chúng để khi kích hoạt các nút này thì bạn có thể nhanh chóng truy cập các mục menu thường dùng. Bạn không thể gán lại nút Menu.

Để gán lại các nút chức năng:

- <span id="page-30-0"></span>**1**. Nhấn nút Menu để mở menu OSD.
- **2.** Chọn Menu, chọn Assign Buttons (Gán nút), và sau đó chọn một trong các lựa chọn có sẵn cho nút mà bạn muốn gán.

### Thay đổi cài đặt chế độ nguồn

Để tuân thủ các tiêu chuẩn điện năng quốc tế, khi màn hình ở chế độ ngủ, cài đặt mặc định của màn hình là chế độ Tiết kiệm điện năng. Nếu màn hình hỗ trợ chế độ Hiệu suất, lúc đó để luôn bật các cổng USB ngay cả khi màn hình ở chế độ ngủ, hãy thay đổi cài đặt chế độ công suất từ Power Saver (Tiết kiệm điện năng) sang chế độ Performance (Hiệu suất). Bật chế độ Hiệu suất sẽ gia tăng mức tiêu thụ năng lượng.

<sup>3</sup> GHI CHÚ: Khi chế độ nguồn được cài ở Hiệu suất, hub USB, hub USB và ngõ vào video USB Type-C sẽ vẫn bật, ngay cả khi màn hình đang ở chế độ ngủ.

Khi màn hình phát hiện kết nối cáp USB Type-C, màn hình sẽ tự động chuyển Power Mode (Chế độ công suất) thành Performance (Hiệu suất) và duy trì ở chế độ đó cho đến khi bạn tự mình chuyển lại chế độ Power Saver (Tiết kiệm điện năng).

Màn hình duy trì ở chế đô Hiệu suất sau khi thực hiện thao tác đặt lại cài đặt gốc và phát hiện thấy chế đô Thay thế đang hoạt đông.

Để thay đổi cài đặt chế độ nguồn:

- **1**. Nhấn nút Menu để mở menu OSD.
- **2.** Chon Power (Nguồn), chọn Power Mode (Chế độ nguồn), và sau đó chọn Performance (Hiệu suất).
- **3.** Chon Back (Trở lại) và đóng menu OSD.

### Các trạng thái công suất

Hoạt động công suất của màn hình dựa trên các cài đặt công suất của máy tính chủ (ngủ, ngủ đông, tắt và khởi động lại). Nếu máy tính bắt đầu ngủ hoặc ngủ đông, màn hình sẽ tắt. Khi máy tính thoát khỏi chế độ ngủ hoặc ngủ đông, màn hình đang kết nối sẽ trở về cài đặt màn hình trước đó. Nếu bạn khởi động lại hoặc tắt máy tính và sau đó bật lại, màn hình đang kết nối sẽ trở về cài đặt màn hình trước đó.

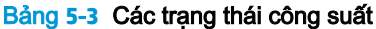

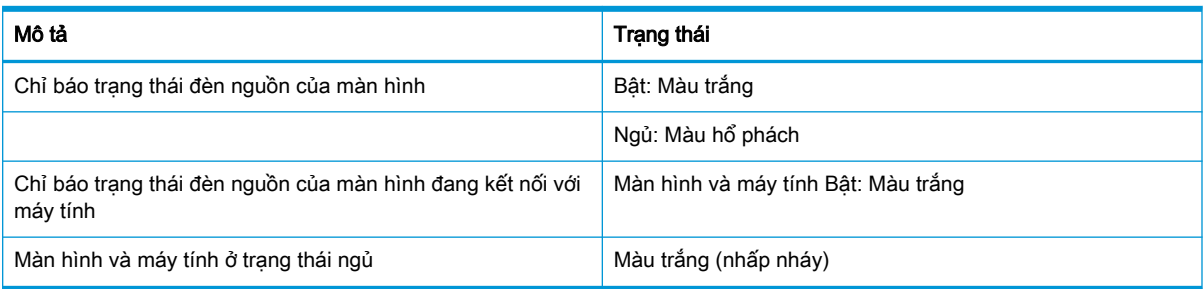

### Sử dung camera

Nhẹ nhàng kéo camera lên để mở khóa nó bằng cách dùng các kẹp ở mặt sau của camera.

<span id="page-31-0"></span>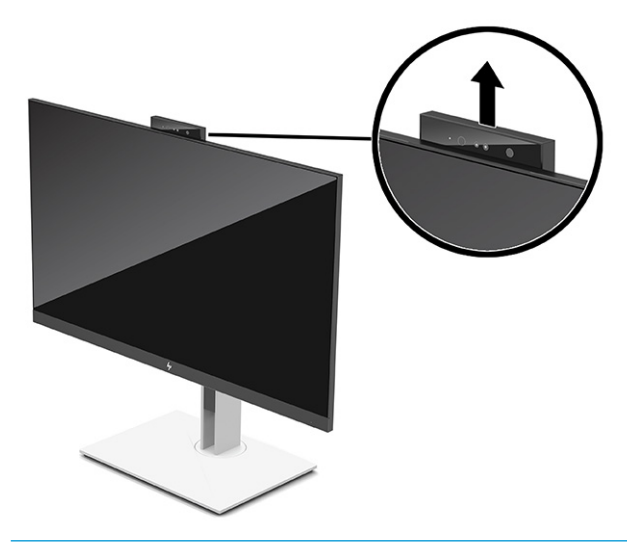

 $\mathbb{F}$  GHI CHU: Nếu camera bắt buộc phải cập nhật firmware, camera phải ở vi trí mở khóa trong khi cập nhật firmware.

Bạn có thể sử dụng camera trên màn hình để đăng nhập vào Windows bằng tính năng nhận dạng khuôn mặt Windows Hello, duy trì bảo mật hội thoại và hội nghị video.

 $\mathbb{F}$  GHI CHÚ: Đối với hôi thảo video, hãy kết nối máy tính với màn hình và sau đó chon Display IR Camera (Hiển thị camera IR) từ giao diện hội thảo video.

Khi camera được đóng, micrô trên camera sẽ bị tắt.

Khi không sử dụng camera, bạn có thể đóng camera bằng cách nhấn nó xuống cho đến khi khớp vào vị trí đóng.

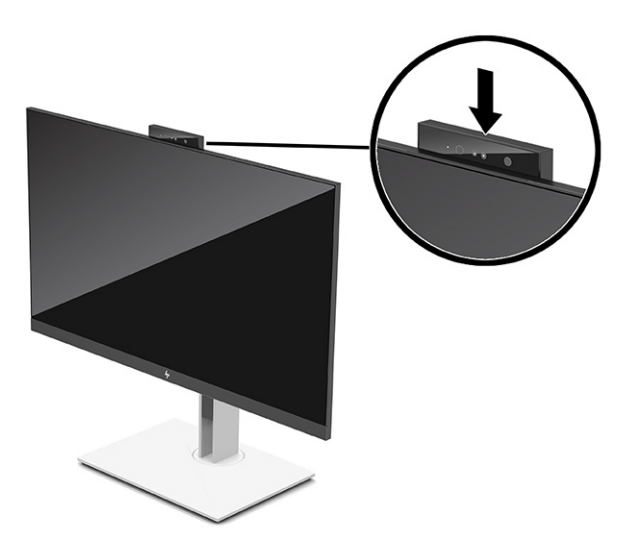

### Sử dụng tính năng Windows Hello

Bạn có thể sử dụng tính năng Windows Hello để đăng nhập vào thiết bị Windows bằng cách dùng camera IR của máy tính hoặc camera IR của màn hình. Camera IR trên máy tính của bạn được thiết lập làm mặc định cho tính năng nhận dạng khuôn mặt Windows Hello. Để thiết lập Windows Hello bằng IR của máy tính:

- <span id="page-32-0"></span>**1.** Chọn nút Start (Bắt đầu), chọn Settings (Cài đặt), chọn Accounts (Tài khoản), rồi chọn tùy chọn Sign-in (Đăng nhập).
- **2.** Dưới mục Windows Hello, chọn Set up (Thiết lập) dưới mục Face Recognition (Nhân dạng khuôn mặt).
- **3.** Dưới mục Welcome to Windows Hello (Chào mừng đến với Windows Hello), chọn Get Started (Bắt đầu), sau đó làm theo chỉ dẫn trên màn hình để đăng ký ID khuôn mặt của bạn và thiết lập mã PIN.

Windows Hello chỉ được hỗ trợ trên hệ điều hành Windows 10.

### Sử dụng camera hồng ngoại để đăng nhập

Nếu bạn muốn sử dụng camera IR của màn hình để đăng nhập vào các thiết bị Windows:

- **1**. Nếu máy tính của bạn có một camera IR, hãy tắt camera IR của máy tính từ Device Manager (Trình quản lý Thiết bị).
- **2**. Khởi động lại máy tính.
- **3**. Chọn nút Start (Bắt đầu), chọn Settings (Cài đặt), chọn Accounts (Tài khoản), rồi chọn tùy chọn Sign-in (Đăng nhập).
- **4.** Dưới mục Windows Hello, chọn Set up (Thiết lập) dưới mục Face Recognition (Nhân dạng khuôn mặt).

Bây giờ bạn có thể sử dụng camera IR trên màn hình để đăng nhập khi dùng tính năng Windows Hello.

### Sử dụng Chế độ Tự động ngủ

Màn hình của bạn có chế độ tiết kiệm năng lượng gọi là Chế độ Tự động ngủ, là trạng thái giảm công suất màn hình. Mục này mô tả cách kích hoạt hoặc điều chỉnh Chế đô Tư đông ngủ trên màn hình của bạn.

Màn hình này hỗ trợ tùy chon menu OSD được gọi là Chế đô Tư đông ngủ nhằm cho phép ban bật hoặc tắt trạng thái giảm công suất cho màn hình. Khi Chế độ Tự động ngủ bật (được bật theo mặc định), màn hình sẽ vào trạng thái giảm công suất khi máy tính báo hiệu chế độ công suất thấp (không có tín hiệu đồng bộ ngang hoặc dọc).

Khi vào trạng thái giảm công suất (chế độ Tự động ngủ), màn hình sẽ không có tín hiệu, đèn nền tắt đi và đèn nguồn sẽ chuyển sang màu hổ phách. Màn hình tiêu tốn công suất chưa đầy 0,5 W khi ở trạng thái giảm công suất này. Màn hình sẽ thức dậy từ chế độ Tự động ngủ khi máy tính gửi một tín hiệu hoạt động tới màn hình (ví dụ, nếu bạn kích hoạt chuột hoặc bàn phím).

Để tắt Chế độ Tự động ngủ trong OSD:

- **1**. Nhấn vào giữa phím điều khiển OSD để mở menu OSD.
- **2.** Trong menu OSD, chon Power (Nguồn điện).
- **3.** Chon Auto-Sleep Mode (Chế độ Tư động ngủ) và sau đó chọn Off (Tắt).

### <span id="page-33-0"></span>Điều chỉnh ánh sáng xanh phát ra

Giảm ánh sáng xanh phát ra từ màn hình giúp mắt bạn không phải tiếp xúc nhiều với ánh sáng xanh này. Màn hình này cho phép chon cài đặt để giảm ánh sáng xanh phát ra và có thể đọc nội dung trên màn hình thoải mái hơn và ít bị kích thích hơn.

Để điều chỉnh ánh sáng xanh phát ra từ màn hình:

- **1**. Nhấn một trong các nút OSD để kích hoạt các nút, rồi nhấn nút Menu để mở OSD.
- **2.** Chon **Color** (Màu sắc) rồi chọn một cài đặt:
	- Low Blue Light (Chế đô Ánh sáng xanh thấp) (Chứng nhân TUV) (chỉ có ở một số sản phẩm): Giảm ánh sáng xanh để mắt dễ chịu hơn.
	- Night (Ban đêm): Điều chỉnh về mức ánh sáng xanh thấp nhất và giảm tác đông đối với giấc ngủ.
	- Reading (Đọc sách) (chỉ có ở một số sản phẩm): Tối ưu hóa ánh sáng xanh và độ sáng để xem trong nhà.
- **3.** Chon Save and Return (Lưu và trở lại) để lưu cài đặt của bạn và đóng menu. Chon Cancel (Hủy) nếu bạn không muốn lưu cài đặt này.
- **4**. Trong Menu chính, chọn Exit (Thoát).

### Truyền phát nhiều luồng DisplayPort

Nếu bạn đang sử dụng USB Type-C làm nguồn đầu vào video chính, bạn có thể truyền phát nhiều luồng (multistreaming) tới các màn hình DisplayPort khác được kết nối theo cấu hình chuỗi. Bạn có thể kết nối tối đa bốn màn hình theo cấu hình này nếu card đồ họa trong máy tính của bạn hỗ trợ cấu hình này.

Số lượng màn hình bạn có thể kết nối thông qua tính năng multistreaming của DisplayPort phụ thuộc vào một số yếu tố, bao gồm độ phân giải và tốc độ quét được dùng cho từng màn hình cũng như khả năng của GPU hoặc hệ thống đồ họa nhúng của bạn. Kiểm tra hướng dẫn sử dụng đi kèm theo card đồ họa của bạn để biết thêm thông tin về khả năng của nó.

Để truyền phát nhiều luồng:

**1**. Kết nối cáp giữa cổng USB Type-C trên máy tính và USB Type-C có đầu nối chiều lên DisplayPort trên màn hình, hoặc kết nối cáp giữa đầu nối DisplayPort trên máy tính và đầu nối DisplayPort trên màn hình.

- <span id="page-34-0"></span>**2**. Thêm màn hình thứ hai bằng cách kết nối cáp giữa cổng DisplayPort đầu ra trên màn hình chính và cổng DisplayPort đầu vào trên màn hình phụ.
- GHI CHÚ: Để đạt hiệu suất chuỗi tối ưu trên màn hình 60,5 cm (23,8 inch), HP khuyến cáo bạn nên sử dụng một màn hình FHD làm màn hình thứ hai.

Để đạt hiệu suất chuỗi tối ưu trên màn hình 68,6 cm (27,0 inch), HP khuyến cáo bạn nên sử dung một màn hình QHD 60 Hz hoặc FHD 60 Hz làm màn hình thứ hai. HP cũng khuyến cáo bạn nên điều chỉnh các cài đặt trong menu OSD. Chon Input (Ngõ vào), rồi chon USB-C Video (Video USB-C). Cũng chọn USB-C Configuration (Cấu hình USB-C) rồi chọn USB 2.0. Ngắt kết nối và kết nối dây cáp USB Type-C để hoàn tất việc thay đổi.

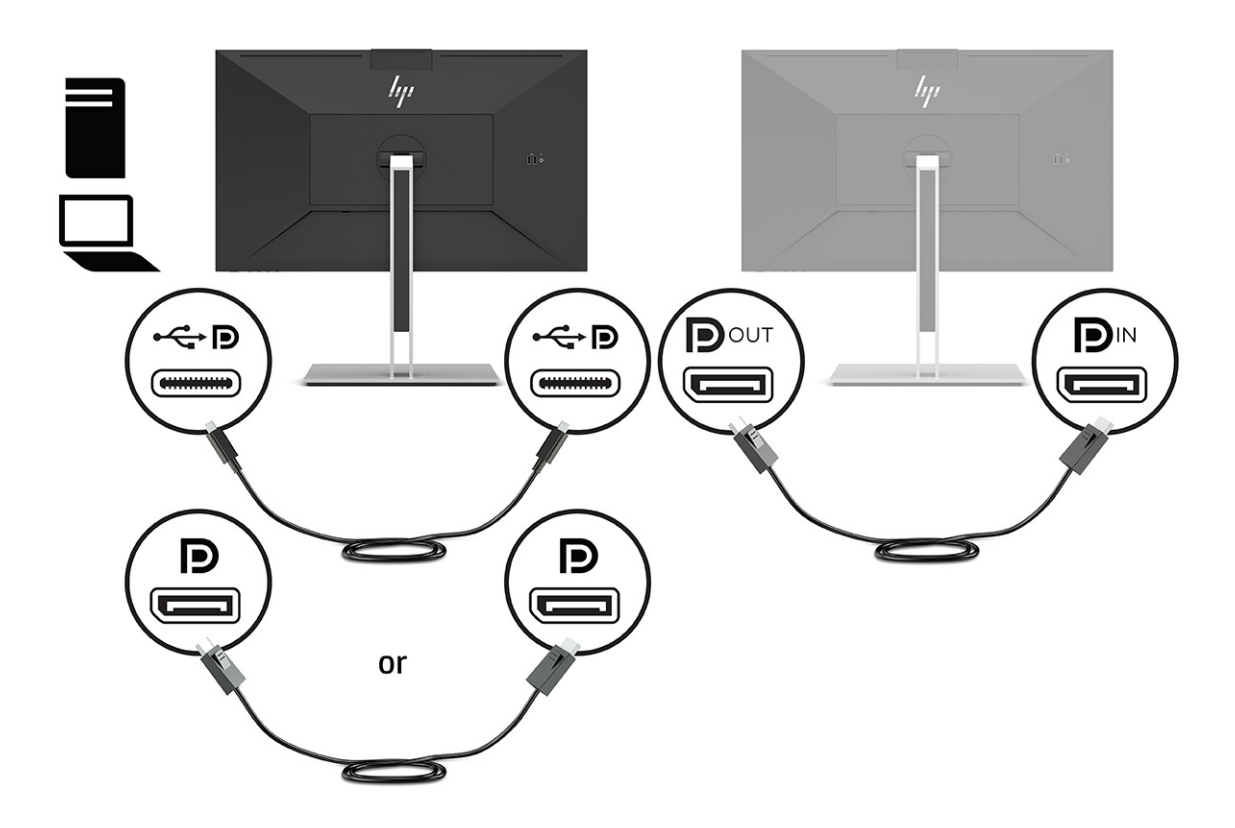

- **3**. Thiết lập màn hình đã kết nối để hiển thị hình ảnh giống như màn hình chính hoặc một hình ảnh khác.
- **4**. Nếu bạn muốn có thông tin khác nhau trên mỗi màn hình, hãy đảm bảo rằng tất cả các màn hình chiều lên được cấu hình ở chế độ DisplayPort 1.2.

### Cấu hình màn hình ngoài

Để sử dụng Windows nhằm định cấu hình hiển thị của màn hình gắn đế, hãy làm theo quy trình sau.

- **1**. Gõ "control panel" (pa-nen điều khiển) trong ô tìm kiếm trên thanh tác vụ, và sau đó chọn Control Panel (Pa-nen Điều khiển). Chọn Diện mạo và Cá nhân hóa.
- **2**. Để đặt màn hình ngoài làm màn hình chính, chọn Chỉ màn hình thứ hai.

hoặc

Để đặt màn hình ngoài làm màn hình mở rộng của màn hình chính, chon Mở rộng.

<span id="page-35-0"></span>hoặc

Để đặt màn hình ngoài làm bản sao của màn hình chính, chon **Nhân đôi**.

 $\mathbb{R}^n$  GHI CHU: Ban cũng có thể truy cập cài đặt hiển thi bằng cách nhấn phím Windows + p.

### Chế độ Đế ghép nối và chế độ Màn hình

Chương này mô tả cách sử dụng chế độ đế ghép nối và chế độ màn hình.

#### Chế độ Đế ghép nối

Khi cáp USB Type-C kết nối với máy tính và màn hình phát hiện thấy chế độ Thay thế, màn hình sẽ chuyển sang chế độ Đế ghép nối và các tính năng sau được kích hoạt.

- **▲** Kết nối dây cáp USB Type-C để kích hoạt các tính năng sau ở chế độ Đế ghép nối.
	- Khởi động PXE
	- Cho địa chỉ MAC đi qua: Máy tính của bạn có thể hỗ trợ chức năng MAC Address Pass Through từ trạng thái bật, tắt, ngủ hoặc ngủ đông, hoặc chỉ khi máy tính đang bật hoặc ở trạng thái ngủ.

Chức năng MAC Address Pass Through được hỗ trợ cho khởi động UEFI PXE.

Đánh thức qua mạng LAN (WOL): Máy tính của bạn có thể hỗ trợ chức năng WOL từ trang thái tắt, ngủ hoặc ngủ đông, hoặc chỉ khi máy tính đang bật hoặc ở trạng thái ngủ.

Chuyển đổi mạng WLAN-LAN chỉ được hỗ trợ trên một số máy tính nhất định chạy hệ điều hành Windows 10.

Kết nối đế ghép nối với máy tính. Kết nối một đầu của cáp mạng vào giắc cắm (mạng) RJ-45 trên màn hình gắn đế và đầu kia với giắc cắm tường RJ-45 hoặc bộ định tuyến.

Bật máy một thao tác: Nhấn nút nguồn màn hình cũng có thể bật nguồn cho máy tính.

#### Chế độ Màn hình

Khi cáp HDMI hoặc DisplayPort kết nối với máy tính, màn hình sẽ ở chế độ Màn hình.

Chế độ công suất mặc định là Tiết kiệm điện năng. Màn hình cũng sẽ ở chế độ Màn hình khi cáp USB Type-C kết nối với máy tính xách tay USB-C không phải của HP.

## Cập nhật màn hình có đế ghép nối

Chương này mô tả cách tải xuống và cập nhật firmware cho màn hình gắn đế.

#### Đang tải xuống trình cài đặt firmware HP

Để tải xuống trình cài đặt firmware HP, hãy làm theo quy trình sau.

- **1**. Vào [http://www.hp.com/support.](http://www.hp.com/support)
- **2**. Chọn Get software and drivers (Tải phần mềm và trình điều khiển), và làm theo hướng dẫn trên màn hình để tìm màn hình có đế ghép nối của bạn.
- **3**. Làm theo hướng dẫn trên màn hình để chọn và tải về trình cài đặt firmware HP.
- <span id="page-36-0"></span>**4**. Hoàn thành trình hướng dẫn cài đặt.
- **5**. Chọn khởi động lại bây giờ hoặc sau này. Đế ghép nối có thể không hoạt động cho đến khi khởi động lại tiếp theo. Nếu bạn chọn khởi động lại máy tính, hãy lấy ra mọi phương tiện lưu trữ có thể tháo rời khỏi máy tính và sau đó chọn Finish (Kết thúc).

#### Cập nhật firmware cho màn hình gắn đế

Để cập nhật firmware của màn hình có đế ghép nối trong khi kết nối với máy tính của bạn:

- **1**. Mở Windows Explorer và điều hướng đến nơi bạn đã lưu trình cài đặt firmware HP.
- **2**. Nhấp đúp vào HPFirmwareInstaller.exe.
- **3**. Xác minh rằng đã có bản cập nhật, sau đó chọn bản cập nhật cần cài đặt.

Bạn phải kết nối với Internet để trình cài đặt firmware HP tải xuống các bản cập nhật mới.

- **4**. Chọn một trong các thao tác sau:
	- Update now (Cập nhật ngay): Cài đặt bản cập nhật ngay lập tức.

Không ngắt kết nối máy tính của bạn khỏi màn hình có đế ghép nối trong khi cập nhật. Bạn có thể thấy màn hình nhấp nháy và nghe thấy một số tiếng click, kết nối Internet của bạn có thể bị gián đoạn và chuột và bàn phím của bạn có thể không phản hồi cho đến khi cài đặt hoàn tất.

● Update on dock disconnect (Cập nhật khi ngắt kết nối đế ghép nối): Cài đặt bản cập nhật sau khi bạn ngắt kết nối máy tính khỏi màn hình có đế ghép nối.

Không kết nối máy tính của bạn với màn hình có đế ghép nối trong khi cập nhật. Đèn nguồn của đế ghép nối có thể nhấp nháy trong khi cài đặt bản cập nhật.

**5**. Chọn Install (Cài đặt).

# <span id="page-37-0"></span>**6** Hỗ trợ và khắc phục sự cố

Nếu màn hình không hoạt động như mong đợi, bạn có thể giải quyết vấn đề bằng cách làm theo các hướng dẫn trong mục này.

## Giải quyết các vấn đề thông thường

Bảng sau liệt kê các vấn đề có thể xảy ra, nguyên nhân dự đoán cho mỗi vấn đề và các giải pháp đề nghị.

| Vấn đề                                                                                             | Nguyên nhân có thể                                                                              | Giải pháp                                                                                                    |  |
|----------------------------------------------------------------------------------------------------|-------------------------------------------------------------------------------------------------|----------------------------------------------------------------------------------------------------|--|
| Màn hình không có tín hiệu                                                                         | Dây nối nguồn điện bị ngắt.                                                                     | Nối dây nối nguồn điện.                                                                                                    |  |
| hoặc video nhấp nháy.                                                                              | Màn hình tắt.                                                                                   | Nhấn nút nguồn của màn hình.                                                                                                    |  |
|                                                                                                    | Cáp video không kết nối đúng<br>cách.                                                           | Kết nối cáp video đúng cách. Để biết thêm thông tin, xem<br>Kết nối các dây cáp thuộc trang 9.                                              |  |
|                                                                                                    | Hệ thống đang ở Chế độ Tự động<br>ngủ.                                                          | Nhấn phím bất kỳ trên bàn phím hoặc di chuột để dừng<br>tiện ích tắt tín hiệu màn hình.                                                     |  |
|                                                                                                    | Card video không tương thích.                                                                   | Mở menu OSD và chọn menu Input (Ngõ vào). Cài đặt<br>Auto-Switch Input (Tự động chuyển Ngõ vào) sang Off<br>(Tắt) và chọn ngõ vào thủ công. |  |
|                                                                                                    |                                                                                                 | hoặc                                                                                                    |  |
|                                                                                                    |                                                                                                 | Thay thế card video hoặc kết nối cáp video với một trong<br>các nguồn video trên bo mạch máy tính.                                          |  |
| Hình ảnh xuất hiên bi mờ,<br>không rơ, hoặc quá tối.                                               | Cài đặt đô sáng quá thấp.                                                                       | Mở menu OSD và chọn Brightness (Độ sáng) để điều<br>chỉnh thang độ sáng nếu cần.                                                            |  |
| "Input Signal Not Found"<br>(Không tìm thấy tín hiệu<br>đầu vào) được hiển thị trên<br>màn hình.   | Cáp video màn hình bị ngắt kết<br>nối.                                                          | Kết nối cáp tín hiệu video thích hợp giữa máy tính và<br>màn hình. Đảm bảo chắc chắn rằng nguồn điện của máy<br>tính tắt khi nối cáp video. |  |
| "Input Signal Out of Range"<br>(Tín hiệu đầu vào ngoài<br>phạm vi) được hiển thị trên<br>màn hình. | Độ phân giải video và/hoặc tốc độ<br>làm mới được thiết lập cao hơn<br>mức hỗ trợ của màn hình. | Thay đổi các cài đặt về dạng cài đặt được hỗ trợ (xem Đô<br>phân giải màn hình cài sẵn thuộc trang 37).                                     |  |
| Màn hình không chuyển<br>sang trang thái ngủ công<br>suất thấp.                                    | Điều khiển tiết kiệm điện năng của<br>màn hình tắt.                                             | Mở menu OSD và chọn Power (Nguồn), chọn Auto-Sleep<br>Mode (Chế đô Tư đông ngủ), và sau đó chon On (Bât).                                   |  |
| Camera màn hình không<br>hoat đông khi ban sử dung<br>tính năng Windows Hello.                     | Camera màn hình không được cài<br>làm mặc đinh.                                                 | Định cấu hình camera màn hình. Để biết thêm thông tin,<br>xem Sử dung camera thuộc trang 23.                                                |  |
| Đèn nguồn tắt.                                                                                     | Màn hình có đế ghép nối không<br>kết nối với nguồn điện AC.                                     | Kết nối dây nguồn với đế ghép nối và với ổ cắm AC.                                                                                          |  |
| Các cổng hoặc giắc cắm<br>trên đế gắn không hoạt<br>đông.                                          | Màn hình có đế ghép nối không<br>kết nối với nguồn điện AC.                                     | Kết nối dây nguồn với đế ghép nối và với ổ cắm AC.                                                                                          |  |

Bảng **6**-**1** Các vấn đề thường gặp và giải pháp

<span id="page-38-0"></span>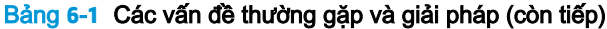

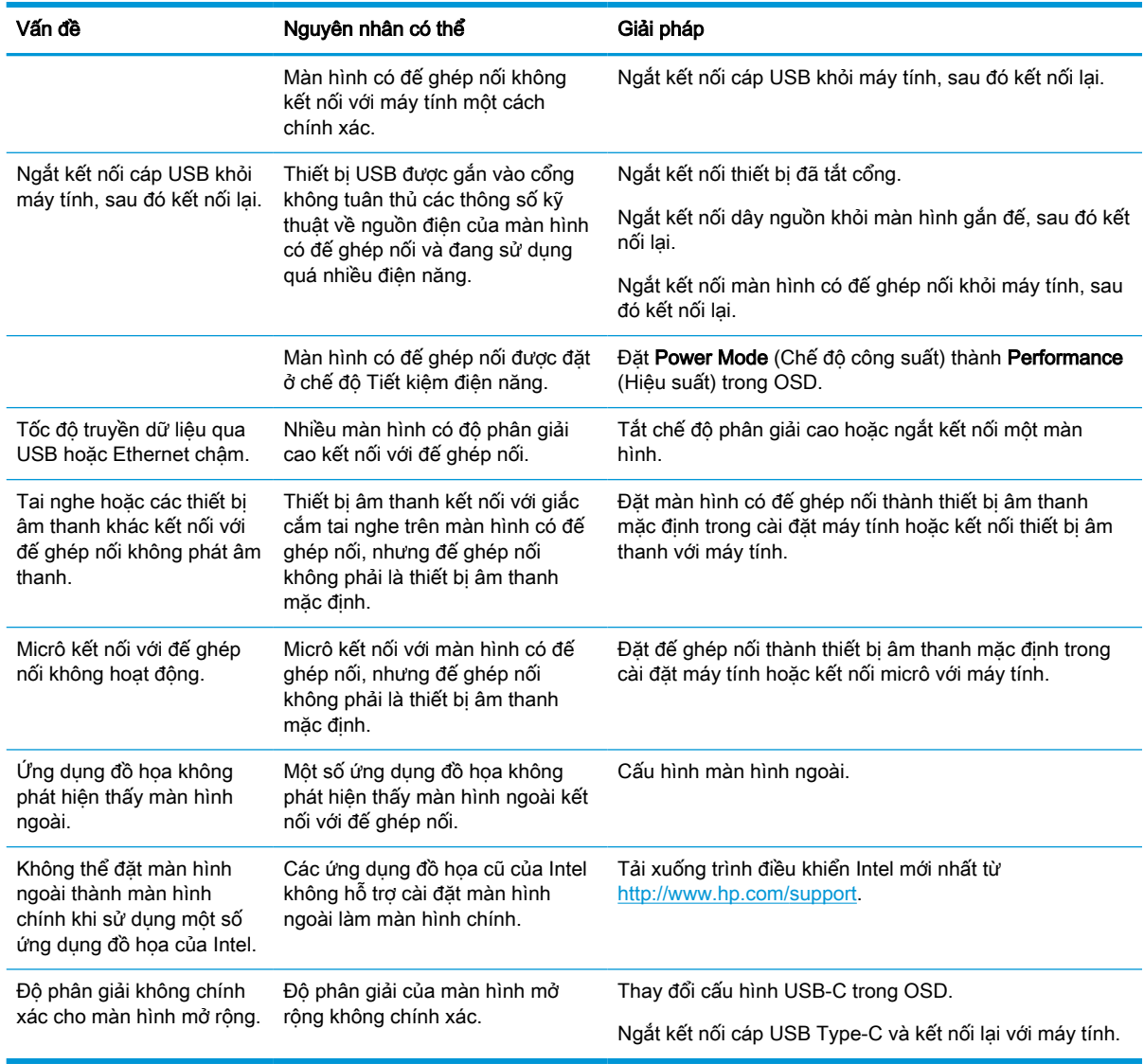

### Liên hệ bộ phận hỗ trợ

Để giải quyết vấn đề về phần cứng hoặc phần mềm, hãy truy cập trang web Hỗ trợ HP.

<sup>2</sup> GHI CHÚ: Liên hệ với bộ phận hỗ trợ khách hàng để thay thế dây nguồn, bộ chuyển đổi AC (chỉ có ở một số sản phẩm nhất định) hoặc bất kỳ loại cáp nào khác đi kèm với màn hình của bạn.

Để giải quyết vấn đề về phần cứng hoặc phần mềm, vui lòng truy cập [http://www.hp.com/support.](http://www.hp.com/support) Sử dụng trang web này để có thêm thông tin về sản phẩm của bạn, bao gồm các liên kết đến diễn đàn thảo luận và hướng dẫn giải quyết sự cố. Bạn cũng có thể tìm thông tin về cách liên hệ với HP và tạo yêu cầu hỗ trợ.

# Chuẩn bị để gọi hỗ trợ kỹ thuật

Dưới đây là một số hướng dẫn về việc gọi hỗ trợ kỹ thuật.

<span id="page-39-0"></span>Nếu bạn không thể giải quyết vấn đề bằng các gợi ý khắc phục sự cố trong phần này, bạn có thể gọi hỗ trợ kỹ thuật. Chuẩn bị sẵn những thông tin sau khi bạn gọi điện.

- **1**. Số hiệu model màn hình
- **2**. Số sê-ri màn hình
- **3**. Ngày mua trên hóa đơn
- **4**. Điều kiện xuất hiện sự cố
- **5**. Các thông báo lỗi đã nhận
- **6**. Cấu hình phần cứng
- **7**. Tên và phiên bản của phần cứng và phần mềm bạn đang sử dụng

## Xác định số sê-ri và số hiệu sản phẩm

Xác định vị trí số sê-ri và số hiệu sản phẩm rất quan trọng khi liên hệ với bộ phận hỗ trợ.

Số sê-ri và số hiệu sản phẩm nằm trên nhãn bên dưới khung viền trước của đầu màn hình. Bạn có thể cần đến các số này khi liên hệ với HP về màn hình.

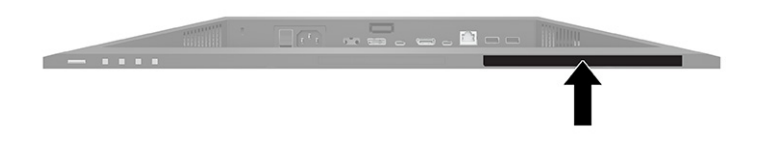

# <span id="page-40-0"></span>**7** Bảo dưỡng màn hình

Khi được bảo dưỡng đúng cách, màn hình có thể hoạt động trong nhiều năm. Các hướng dẫn này cung cấp những bước bạn có thể thực hiện để giữ cho màn hình của mình ở điều kiện tốt nhất.

# Hướng dẫn Bảo dưỡng

Làm theo các hướng dẫn sau để nâng cao hiệu suất và kéo dài tuổi tho màn hình.

- Không mở vỏ màn hình hoặc cố gắng tự bảo trì sản phẩm này. Chỉ điều chỉnh những điều khiển được bao gồm trong hướng dẫn vận hành. Nếu màn hình không hoạt động bình thường hoặc bị rơi hay hư hỏng, hãy liên hệ với đại lý ủy quyền của HP, đại lý bán lẻ hoặc nhà cung cấp dịch vụ.
- Chỉ sử dụng nguồn điện và mạch nối phù hợp cho màn hình này, theo chỉ dẫn trên nhãn hoặc biển thông số của màn hình.
- Đảm bảo tổng định mức dòng điện của các sản phẩm được nối với ổ cắm điện không vượt quá định mức dòng điện của ổ cắm điện AC đó, và tổng định mức dòng điện của các sản phẩm được nối với dây nối không vượt quá định mức của dây nối. Xem kỹ nhãn nguồn điện để xác định định mức dòng điện (AMPS hoặc A) cho từng thiết bị.
- Lắp đặt màn hình ở gần ổ cắm điện mà bạn có thể dễ dàng tiếp cận. Ngắt kết nối màn hình bằng cách nắm chặt phích cắm và kéo nó ra khỏi ổ cắm điện. Tuyệt đối không ngắt kết nối màn hình bằng cách kéo dây.
- Tắt màn hình khi không sử dung và dùng trình bảo vê màn hình. Làm cách này có thể tăng đáng kể tuổi thọ của màn hình.

 $\mathbb{B}^*$  GHI CHÚ: Hiện tượng hình bị lưu ảnh trên màn hình không nằm trong bảo hành của HP.

- Tuyệt đối không chặn các khe và lỗ hở của vỏ màn hình hoặc đẩy các đồ vật vào đó. Các lỗ hở này nhằm đảm bảo thông hơi.
- Không làm rơi màn hình hoặc đặt màn hình trên bề mặt không vững chắc.
- Không cho phép bất cứ thứ gì đặt lên dây nguồn. Không giẫm lên trên dây điên.
- Bảo quản màn hình ở nơi thông thoáng tốt, cách xa nơi quá sáng, nóng hoặc ẩm.

#### Làm sạch màn hình

Sử dụng các hướng dẫn sau để vệ sinh màn hình khi cần thiết.

- **1**. Tắt máy tính và rút phích cắm dây nguồn khỏi ổ cắm điện AC.
- **2**. Ngắt đấu nối mọi thiết bị gắn ngoài.
- **3**. Dọn sạch bụi màn hình bằng cách lau màn hình và vỏ màn hình bằng vải sạch mềm, chống tĩnh điện.
- **4**. Đối với các tình huống khó làm sạch hơn, hãy dùng hỗn hợp 50/50 nước và rượu Isopropyl.
	- $\mathbb{Z}$  QUAN TRONG: Không sử dụng chất tẩy rửa có chứa vật liệu gốc dầu như benzen, chất pha loãng, hoặc bất kỳ chất dễ bay hơi nào để làm sạch màn hình hoặc vỏ màn hình. Các hóa chất này có thể làm hỏng màn hình.

<span id="page-41-0"></span>QUAN TRỌNG: Phun chất làm sạch lên vải và dùng vải ẩm để lau nhẹ bề mặt màn hình. Tuyệt đối không phun trực tiếp lên bề mặt màn hình. Chất tẩy rửa có thể lọt vào sau khung viền và làm hỏng các thiết bị điện tử. Vải phải ẩm, nhưng không được ướt. Nước nhỏ giọt vào các lỗ thông hơi hoặc các điểm xâm nhập khác có thể gây hư hỏng cho màn hình. Để màn hình khô tự nhiên trước khi sử dụng.

**5**. Sau khi loại bỏ bụi bẩn và mảnh vụn, bạn cũng có thể làm sạch bề mặt bằng chất khử trùng. Tổ chức Y tế Thế giới (WHO) khuyến cáo nên khử trùng sau khi vệ sinh bên ngoài, như là một biện pháp tốt nhất để ngăn ngừa sự lây lan của các bệnh đường hô hấp do vi khuẩn. Một chất khử trùng trong hướng dẫn vệ sinh của HP là một dung dịch cồn, bao gồm 70% rượu isopropyl và 30% nước. Dung dịch này còn được biết đến dưới cái tên cồn tẩy rửa và được bày bán trong hầu hết các cửa hàng.

#### Vận chuyển màn hình

Giữ lại bao bì đóng gói nguyên bản trong kho lưu trữ. Bạn có thể cần đến bao bì sau này nếu vận chuyển hoặc di chuyển màn hình.

# <span id="page-42-0"></span>**A** Thông số kỹ thuật

Mục này chứa thông số kỹ thuật về các khía cạnh vật lý của màn hình, ví dụ như trọng lượng và kích thước xem, cũng như các điều kiện vận hành của môi trường và dải nguồn điện cần thiết.

Tất cả các thông số kỹ thuật đại diện cho quy cách kỹ thuật điển hình được cung cấp bởi các nhà sản xuất linh kiện của HP; hiệu suất thực tế có thể thay đổi cao hơn hoặc thấp hơn.

**B GHI CHÚ:** Để biết thông số kỹ thuật mới nhất hoặc thông số kỹ thuật bổ sung cho sản phẩm này, hãy truy cập<http://www.hp.com/go/quickspecs/> và tìm kiếm model màn hình cụ thể của bạn để tìm QuickSpecs theo model.

### Thông số kỹ thuật model 68,47 cm (27 inch)

Mục này cung cấp thông số kỹ thuật cho màn hình của bạn.

#### Bảng **A**-**1** Thông số kỹ thuật

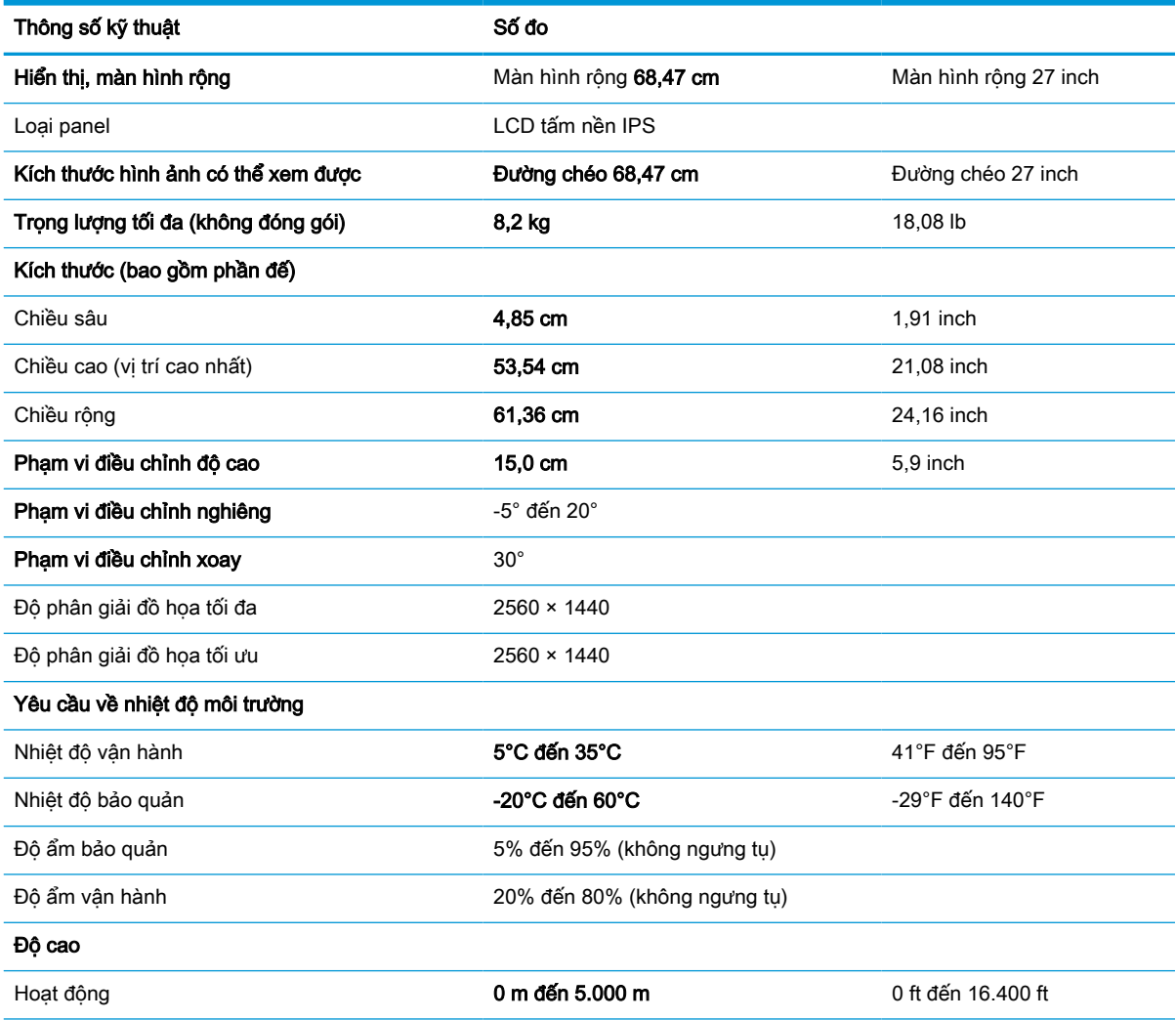

#### <span id="page-43-0"></span>Bảng **A**-**1** Thông số kỹ thuật (còn tiếp)

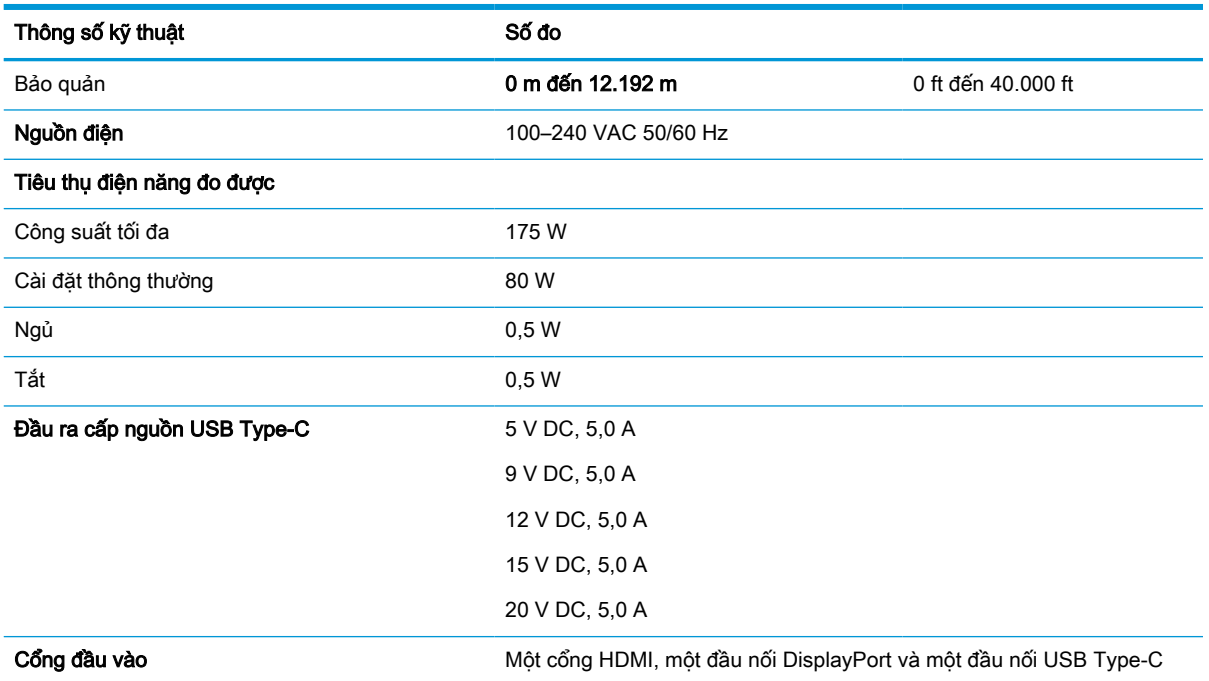

\*Tất cả các thông số kỹ thuật được thể hiện đều là điển hình và được cung cấp bởi các nhà sản xuất linh kiện của HP. Hiệu suất thực tế có thể thay đổi cao hơn hoặc thấp hơn. Thời gian đáp ứng gốc là 5 ms, 1 ms là thời gian đáp ứng vượt mức.

## Thông số kỹ thuật kiểu sản phẩm 60,5 cm (23,8 inch)

Mục này cung cấp thông số kỹ thuật cho màn hình của bạn.

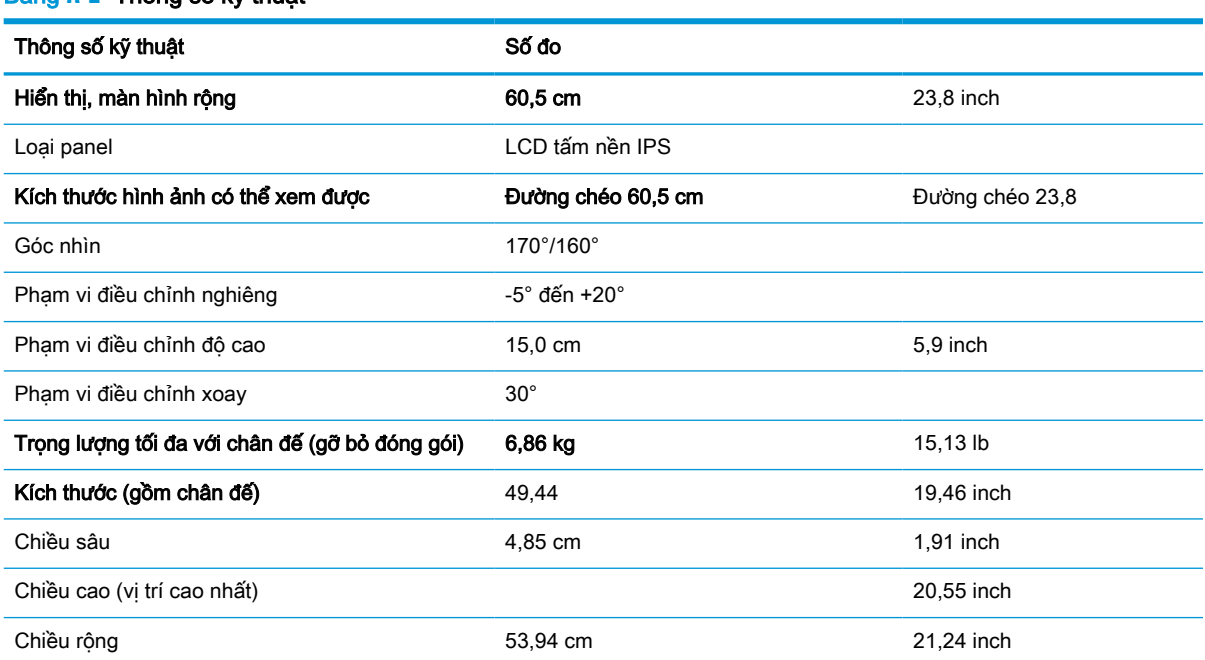

Bảng **A**-**2** Thông số kỹ thuật

<span id="page-44-0"></span>Bảng **A**-**2** Thông số kỹ thuật (còn tiếp)

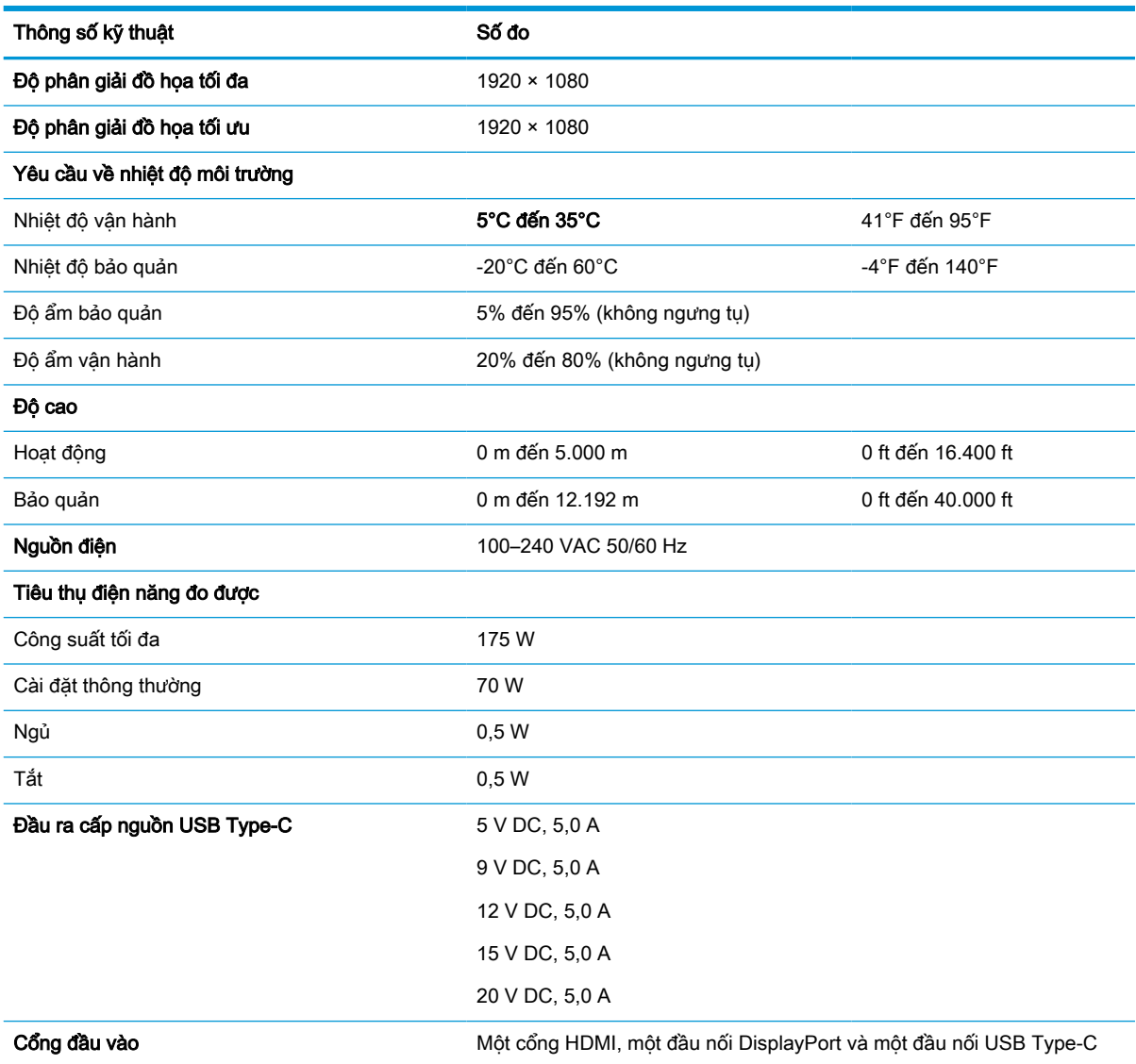

\*Tất cả các thông số kỹ thuật được thể hiện đều là điển hình và được cung cấp bởi các nhà sản xuất linh kiện của HP. Hiệu suất thực tế có thể thay đổi cao hơn hoặc thấp hơn. Thời gian đáp ứng gốc là 5 ms, 1 ms là thời gian đáp ứng vượt mức.

# Độ phân giải màn hình cài sẵn

Các độ phân giải hiển thị sau đây là các chế độ được sử dụng phổ biến nhất và được cài làm mặc định khi xuất xưởng. Màn hình này tự động nhận biết các chế độ cài sẵn này, và chúng sẽ xuất hiện đúng kích cỡ và được căn chính giữa trên màn hình.

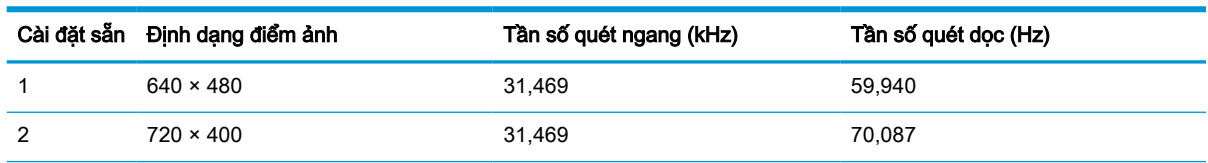

Bảng **A**-**3** Độ phân giải màn hình cài sẵn

| Cài đặt sẵn | Định dạng điểm ảnh | Tần số quét ngang (kHz) | Tần số quét dọc (Hz) |
|-------------|--------------------|-------------------------|----------------------|
| 3           | $800 \times 600$   | 37,879                  | 60,317               |
| 4           | $1024 \times 768$  | 31,469                  | 60,000               |
| 5           | $1280 \times 720$  | 48,363                  | 60,004               |
| 6           | $1280 \times 800$  | 49,702                  | 59,810               |
| 7           | $1280 \times 1024$ | 63,981                  | 60,020               |
| 8           | $1440 \times 900$  | 55,935                  | 59,987               |
| 9           | $1600 \times 900$  | 60,000                  | 60,000               |
| 10          | $1680 \times 1050$ | 65,290                  | 59,954               |
| 11          | 1920 × 1080        | 67,500                  | 60,000               |
| 12          | $2560 \times 1080$ | 66,000                  | 60,000               |
| 13          | $2560 \times 1440$ | 88,787                  | 59,951               |

<span id="page-45-0"></span>Bảng **A**-**3** Độ phân giải màn hình cài sẵn (còn tiếp)

# Độ phân giải định thời cài sẵn

Các độ phân giải định thời sau đây là các chế độ được sử dụng phổ biến nhất và được cài làm mặc định khi xuất xưởng.

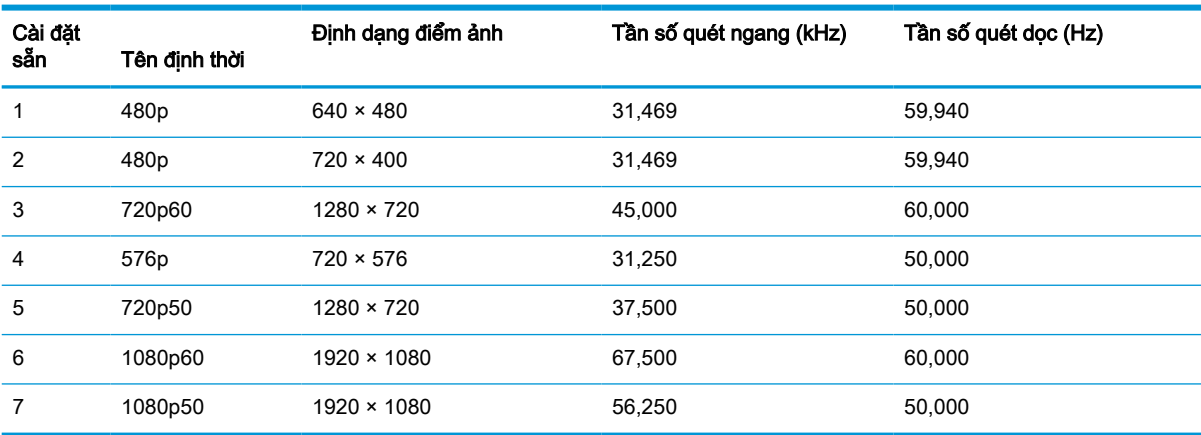

#### Bảng **A**-**4** Độ phân giải định thời cài sẵn

### Vào chế độ người dùng

Tín hiệu bộ điều khiển video đôi khi có thể gọi một chế độ chưa được cài đặt sẵn.

Nếu bạn không sử dụng bộ điều hợp đồ họa tiêu chuẩn hoặc không dùng chế đô cài đặt sẵn, bằng cách sử dụng menu hiển thị trên màn hình, bạn có thể thực hiện thay đổi đối với bất kỳ hoặc tất cả các chế độ này và lưu chúng vào bộ nhớ. Màn hình sẽ tự động lưu cài đặt mới và sau đó nhận biết chế độ mới này cũng giống như đó là một chế độ cài đặt sẵn. Ngoài các chế độ cài đặt sẵn khi xuất xưởng, bạn có thể nhập vào và lưu trữ ít nhất 10 chế độ người dùng.

# <span id="page-46-0"></span>Tính năng tiết kiệm năng lượng

Màn hình có hỗ trợ trạng thái giảm công suất.

Trạng thái giảm công suất sẽ được khởi tạo nếu màn hình phát hiện không có tín hiệu đồng bộ ngang hoặc tín hiệu đồng bộ dọc. Khi phát hiện không có các tín hiệu này, màn hình sẽ để trống, đèn nền tắt và đèn nguồn chuyển sang màu hổ phách. Khi ở trạng thái giảm công suất, màn hình sẽ sử dụng công suất <0,5 W. Có một khoảng thời gian làm nóng ngắn trước khi màn hình trở lại trạng thái hoạt động bình thường.

Xem hướng dẫn trong sách hướng dẫn sử dụng máy tính về thiết đặt chế độ tiết kiệm năng lượng (đôi khi còn được gọi là "tính năng quản lý nguồn điện").

GHI CHÚ: Tính năng tiết kiệm năng lượng này chỉ hoạt động khi màn hình được kết nối với máy tính có các tính năng tiết kiệm năng lượng.

# <span id="page-47-0"></span>**B** Trợ năng

Mục tiêu của HP là thiết kế, sản xuất và tiếp thị sản phẩm, dịch vụ và thông tin mà mọi người ở bất kỳ đâu cũng có thể sử dụng, dù là sử dụng độc lập hay kết hợp với thiết bị hoặc ứng dụng công nghệ hỗ trợ (AT) từ bên thứ ba.

### HP và trợ năng

Do HP làm việc để đan kết sự đa dạng, hòa nhập và công việc/cuộc sống thành kết cấu của công ty, điều đó được phản ánh trong mọi việc HP thực hiện. HP nỗ lực để tạo ra một môi trường hòa nhập tập trung vào việc kết nối mọi người với sức mạnh của công nghệ trên toàn thế giới.

#### Tìm kiếm các công cụ công nghệ mà bạn cần

Công nghệ có thể giải phóng tiềm năng trong con người bạn. Công nghệ hỗ trợ loại bỏ các rào cản và giúp bạn tạo sự độc lập tại nhà, tại nơi làm việc và trong cộng đồng. Công nghệ hỗ trợ giúp tăng, duy trì và cải thiện các khả năng chức năng của công nghệ thông tin và điện tử.

Để biết thêm thông tin, xem [Tìm kiếm công nghệ hỗ trợ tốt nhất thuộc trang 41.](#page-48-0)

#### Cam kết của HP

HP cam kết cung cấp sản phẩm và dịch vụ mà người khuyết tật có thể tiếp cận. Cam kết này hỗ trợ các mục tiêu về sự đa dạng của công ty và giúp đảm bảo rằng các lợi ích của công nghệ mọi người đều sử dụng được.

Mục tiêu trợ năng của HP là thiết kế, sản xuất và tiếp thị các sản phẩm và dịch vụ cho mọi người sử dụng, bao gồm cả người khuyết tật, trên cơ sở độc lập hoặc với các thiết bị hỗ trợ thích hợp.

Để đạt được mục tiêu đó, Chính sách Trợ năng này thiết lập bảy mục tiêu then chốt nhằm hướng dẫn các hành động của HP. Tất cả quản lý và nhân viên của HP được kỳ vọng sẽ hỗ trợ các mục tiêu này và thi hành theo đúng vai trò và trách nhiệm của họ:

- Nâng cao trình độ nhận thức về các vấn đề trợ năng trong HP, và cung cấp cho nhân viên nội dung đào tạo mà họ cần để thiết kế, sản xuất, tiếp thị, và cung cấp các sản phẩm và dịch vụ phù hợp cho khách khuyết tật.
- Phát triển các hướng dẫn về trơ năng cho các sản phẩm và dịch vụ, và duy trì các nhóm phát triển sản phẩm chịu trách nhiệm cho việc thực hiện các hướng dẫn này ở những nơi khả thi về mặt cạnh tranh, kỹ thuật và kinh tế.
- Lôi kéo những người khuyết tật tham gia trong quá trình phát triển các hướng dẫn về trợ năng cũng như quá trình thiết kế và thử nghiệm các sản phẩm và dịch vụ.
- Cung cấp tài liệu về các tính năng trợ năng và tạo lập thông tin về sản phẩm và dịch vụ của HP được cung cấp công khai dưới hình thức có thể dễ dàng tiếp cận.
- Thiết lập mối quan hệ với các công nghệ hỗ trơ hàng đầu và nhà cung cấp giải pháp.
- Hỗ trợ nghiên cứu và phát triển nội bộ và bên ngoài giúp cải thiên công nghệ hỗ trợ liên quan đến sản phẩm và dịch vụ của HP.
- Hỗ trợ và đóng góp cho các tiêu chuẩn ngành và các hướng dẫn đối với trợ năng.

#### <span id="page-48-0"></span>Hiệp hội Chuyên gia Trợ năng Quốc tế (IAAP)

IAAP là một hiệp hội phi lợi nhuận tập trung vào việc thúc đẩy lĩnh vực trợ năng thông qua mạng lưới, giáo dục và chứng nhận. Mục tiêu nhằm giúp các chuyên gia trợ năng phát triển và thăng tiến nghề nghiệp của mình và tạo điều kiện tốt hơn cho tổ chức tích hợp trợ năng vào các sản phẩm và cơ sở hạ tầng của họ.

Là một thành viên sáng lập, HP kết hợp tham gia cùng với các tổ chức khác để thúc đẩy lĩnh vực trợ năng. Cam kết này hỗ trợ mục tiêu về trợ năng của HP trong thiết kế, sản xuất và tiếp thị những sản phẩm, dịch vụ mà người khuyết tật có thể sử dụng một cách hiệu quả.

IAAP sẽ giúp chuyên môn đó lớn mạnh bằng việc kết nối toàn cầu các cá nhân, học sinh và các tổ chức để học hỏi lẫn nhau. Nếu bạn đang quan tâm đến việc tìm hiểu thêm, truy cập <http://www.accessibilityassociation.org> để tham gia cộng đồng trực tuyến, đăng ký nhận bản tin và tìm hiểu về các tùy chon dành cho thành viên.

#### Tìm kiếm công nghệ hỗ trợ tốt nhất

Mọi người, bao gồm cả những người khuyết tật hoặc bị hạn chế do tuổi tác, có thể giao tiếp, thể hiện bản thân và kết nối với thế giới bằng cách sử dụng công nghệ. HP cam kết nâng cao nhận thức về trợ năng trong nội bộ HP và với khách hàng và đối tác của chúng tôi.

Cho dù đó là phông chữ lớn dễ thấy bằng mắt, nhận dạng giọng nói giúp bạn có thể nghỉ tay, hoặc bất kỳ công nghệ hỗ trợ nào khác nhằm giúp đỡ đối với tình trạng cụ thể của bạn-một loạt các công nghệ hỗ trợ khiến sản phẩm HP có thể sử dụng một cách dễ dàng hơn. Ban lưa chọn như thế nào?

#### Đánh giá nhu cầu của ban

Công nghệ có thể giải phóng tiềm năng của ban. Công nghệ hỗ trợ loại bỏ các rào cản và giúp bạn tạo sự độc lập tại nhà, tại nơi làm việc và trong cộng đồng. Công nghệ hỗ trợ (AT) giúp tăng, duy trì và cải thiện các khả năng chức năng của công nghệ thông tin và điện tử.

Bạn có thể chọn từ nhiều sản phẩm AT. Việc đánh giá AT cho phép bạn đánh giá một số sản phẩm, trả lời các câu hỏi của bạn và tạo điều kiện cho bạn lựa chọn các giải pháp tốt nhất cho tình trạng của mình. Bạn sẽ nhận thấy các chuyên gia có đủ năng lực đánh giá AT đến từ nhiều lĩnh vực, bao gồm cả những người có giấy phép hoặc được chứng nhận trong vật lý trị liệu, trị liệu nghề nghiệp, bệnh lý học lời nói/ngôn ngữ và các lĩnh vực chuyên môn khác. Những người khác, mặc dù không có chứng nhận hoặc giấy phép, cũng có thể cung cấp các thông tin đánh giá. Bạn sẽ muốn hỏi về kinh nghiệm của các cá nhân, chuyên gia và chi phí để xác định xem chúng có thích hợp với nhu cầu của mình hay không.

#### Trợ năng dành cho các sản phẩm HP

Các liên kết sau đây cung cấp thông tin về các tính năng trợ năng và công nghệ hỗ trợ, nếu áp dụng, được bao gồm trong nhiều sản phẩm HP khác nhau. Các nguồn tài liệu này sẽ giúp bạn lựa chọn các tính năng công nghệ hỗ trợ cụ thể và các sản phẩm thích hợp nhất cho trường hợp mình.

- HP Elite x3-Tùy chon Trợ năng (Windows 10 Mobile)
- [PC HP-Tùy chọn Trợ năng Windows 7](http://support.hp.com/us-en/document/c03543992)
- [PC HP-Tùy chọn Trợ năng Windows 8](http://support.hp.com/us-en/document/c03672465)
- PC HP-Tùy chon Trợ năng Windows 10
- [Máy tính bảng HP Slate 7-Kích hoạt Tính năng Trợ năng trên Máy tính bảng HP của bạn](http://support.hp.com/us-en/document/c03678316) [\(Android 4.1/Jelly Bean\)](http://support.hp.com/us-en/document/c03678316)
- [HP SlateBook PC-Kích hoạt Tính năng Trợ năng \(Android 4.3, 4.2/Jelly Bean\)](http://support.hp.com/us-en/document/c03790408)
- <span id="page-49-0"></span>[PC HP Chromebook-Kích hoạt Tính năng Trợ năng trên HP Chromebook hoặc Chromebox \(Hệ](https://support.google.com/chromebook/answer/177893?hl=en&ref_topic=9016892) điều hành Chorme) của ban
- [HP Shopping-thiết bị ngoại vi cho các sản phẩm HP](http://store.hp.com/us/en/ContentView?eSpotName=Accessories&storeId=10151&langId=-1&catalogId=10051)

Nếu bạn cần hỗ trợ thêm với các tính năng trợ năng trên sản phẩm HP của bạn, xem Liên hệ bộ phận [hỗ trợ thuộc trang 44](#page-51-0).

Những liên kết khác đến đối tác và nhà cung cấp bên ngoài có thể cung cấp hỗ trợ bổ sung:

- [Thông tin Trợ năng Microsoft \(Windows 7, Windows 8, Windows 10, Microsoft Office\)](http://www.microsoft.com/enable)
- [Thông tin trợ năng các sản phẩm của Google \(Android, Chrome, Google Apps\)](https://www.google.com/accessibility/)
- [Các Công nghệ Hỗ trợ được sắp xếp theo loại khiếm khuyết](http://www8.hp.com/us/en/hp-information/accessibility-aging/at-product-impairment.html)
- [Hiệp hội Ngành Công nghệ Hỗ trợ \(ATIA\)](http://www.atia.org/)

### Các tiêu chuẩn và pháp chế

Các quốc gia trên thế giới đang ban hành quy định nhằm nâng cao khả năng tiếp cận sản phẩm và dịch vụ cho những người bị khuyết tật. Trước đây, các quy định này được áp dụng cho sản phẩm và dịch vụ viễn thông, máy tính và máy in có một số tính năng truyền thông và phát lại video nhất định, tài liệu hướng dẫn sử dụng đi kèm và công tác hỗ trợ khách hàng của các sản phẩm, dịch vụ đó.

#### Các tiêu chuẩn

US Access Board (Ủy ban Truy cập Hoa Kỳ) đã tạo Mục 508 của các tiêu chuẩn Federal Acquisition Regulation (Quy định Mua sắm Liên bang - FAR) nhằm xử lý việc tiếp cận công nghệ thông tin và truyền thông (ICT) đối với người bị khuyết tật về thể chất, giác quan hoặc nhận thức.

Các tiêu chuẩn bao gồm tiêu chí kỹ thuật cụ thể cho các loại công nghệ khác nhau cũng như các yêu cầu theo hiệu năng tập trung vào các khả năng chức năng của sản phẩm được áp dụng. Tiêu chí cụ thể bao gồm các ứng dụng phần mềm và hệ điều hành, thông tin và ứng dụng trên nền tảng web, máy tính, sản phẩm viễn thông, video và đa phương tiện, và các sản phẩm khép kín độc lập.

#### Chỉ thị 376 - EN 301 549

Liên minh Châu Âu đã thiết lập tiêu chuẩn EN 301 549 trong Chỉ thị 376 như một bộ công cụ trực tuyến dành cho quá trình mua công khai sản phẩm ICT. Tiêu chuẩn xác định các yêu cầu tiếp cận áp dụng cho các sản phẩm và dịch vụ ICT, với mô tả về các thủ tục kiểm tra và phương pháp đánh giá đối với mỗi yêu cầu.

#### Hướng dẫn Truy cập Nội dung Web (WCAG)

Hướng dẫn Truy cập Nội dung Web (WCAG) từ Sáng kiến Truy cập Web (WAI) của W3C giúp các nhà thiết và phát triển web tạo ra các trang web đáp ứng tốt hơn nhu cầu của những người khuyết tật hoặc bị hạn chế do tuổi tác.

WCAG thúc đẩy khả năng truy cập toàn bộ các nội dung web (văn bản, hình ảnh, âm thanh và video) và các ứng dụng web. WCAG có thể được kiểm tra chính xác, dễ hiểu và dễ sử dụng, và cho phép các nhà phát triển web đổi mới một cách linh hoạt. WCAG 2.0 cũng đã được chấp thuận là [tiêu chuẩn](http://www.iso.org/iso/iso_catalogue/catalogue_tc/catalogue_detail.htm?csnumber=58625/) [ISO/IEC 40500:2012](http://www.iso.org/iso/iso_catalogue/catalogue_tc/catalogue_detail.htm?csnumber=58625/).

WCAG giải quyết một cách cụ thể các rào cản đối với việc truy cập các trang web mà những người khuyết tật về thị giác, thính giác, thể chất, nhận thức và thần kinh, và những người sử dụng web lớn tuổi cần đến trợ năng phải trải qua. WCAG 2.0 mang đến các đặc điểm của nội dung có thể tiếp cận:

- <span id="page-50-0"></span>● Có thể nhân biết (ví dụ, bằng cách sử dụng văn bản thay thế cho hình ảnh, chú thích cho âm thanh, sự tương thích trình bày và độ tương phản màu sắc)
- Có thể thao tác (bằng cách sử dụng truy cập bàn phím, đô tương phản màu sắc, định giờ nhập đầu vào, tránh kẹt máy và có thể điều khiển được)
- Dễ hiểu (bằng cách giải guyết về vấn đề dễ đọc, có thể dư đoán, và hỗ trợ nhập đầu vào)
- Manh mẽ (ví dụ, bằng cách giải quyết tính tương thích với các công nghệ hỗ trơ)

#### Pháp chế và quy định

Trợ năng trong công nghệ thông tin và thông tin đã trở thành lĩnh vực ngày càng quan trong về lập pháp. Các liên kết dưới đây cung cấp thông tin về pháp chế, các quy đình và tiêu chuẩn quan trong.

- [Hoa Kỳ](http://www8.hp.com/us/en/hp-information/accessibility-aging/legislation-regulation.html#united-states)
- **[Canada](http://www8.hp.com/us/en/hp-information/accessibility-aging/legislation-regulation.html#canada)**
- [Châu Âu](http://www8.hp.com/us/en/hp-information/accessibility-aging/legislation-regulation.html#europe)
- [Úc](http://www8.hp.com/us/en/hp-information/accessibility-aging/legislation-regulation.html#australia)
- [Trên toàn cầu](http://www8.hp.com/us/en/hp-information/accessibility-aging/legislation-regulation.html#worldwide)

### Các nguồn về trợ năng và các liên kết hữu ích

Các tổ chức, cơ quan và tài nguyên này có thể là nguồn thông tin hữu ích về khuyết tật và các hạn chế do tuổi tác.

 $\Box$  GHI CHÚ: Đây không phải là một danh sách đầy đủ. Các tổ chức này chỉ được cung cấp cho mục đích thông tin. HP không chịu trách nhiệm cho các thông tin hoặc liên hệ bạn gặp phải trên Internet. Danh sách trên trang này không bao hàm sự chứng thực bởi HP.

#### Các Tổ chức

Các tổ chức này nằm trong số rất nhiều tổ chức cung cấp thông tin về khuyết tật và các hạn chế do độ tuổi tác.

- Hiệp hội Người Khuyết tật Hoa Kỳ (AAPD)
- Hiệp hội Chương trình Đạo luật Công nghệ Hỗ trợ (ATAP)
- Hiệp hội Khiếm thính Hoa Kỳ (HLAA)
- Trung tâm Đào tạo và Hỗ trợ Kỹ thuật Công nghệ Thông tin (ITTATC)
- **Lighthouse International**
- Hiệp hội Người khiếm thính Quốc gia
- Liên đoàn Người Khiếm thị Quốc gia
- Hội Kỹ thuật Phục hồi Chức năng & Công nghệ Hỗ trợ Bắc Mỹ (RESNA)
- Liên hợp Viễn thông Dành cho Người Khiếm thính và Khó nghe. (TDI)
- Sáng kiến Trơ năng Web (WAI) của W3C

### <span id="page-51-0"></span>Các tổ chức giáo dục

Nhiều tổ chức giáo dục, bao gồm cả các ví dụ này, cung cấp thông tin về khuyết tật và các hạn chế do tuổi tác.

- Đại học bang California, Northridge, Trung tâm về Khuyết tật (CSUN)
- Đại học Wisconsin Madison, Trung tâm Theo dõi
- Chương trình thích nghi máy tính của đại học Minnesota

#### Các nguồn dành cho người khuyết tật khác

Nhiều tài nguyên, bao gồm cả các ví dụ này, cung cấp thông tin về khuyết tật và các hạn chế do tuổi tác.

- Chương trình Hỗ trợ Kỹ thuật ADA (Đạo luật Người Mỹ Khuyết tật)
- Mang lưới Kinh doanh và Người khuyết tật Toàn cầu ILO
- **EnableMart**
- Diễn đàn người Khuyết tật Châu Âu
- Mang Thu xếp Việc làm
- Kích hoạt Microsoft

#### Các liên kết HP

Các liên kết riêng của HP này cung cấp thông tin liên quan đến khuyết tật và hạn chế do độ tuổi tác.

[Mẫu liên hệ của chúng tôi](https://h41268.www4.hp.com/live/index.aspx?qid=11387)

[Hướng dẫn về tính an toàn và sự thoải mái của HP](http://www8.hp.com/us/en/hp-information/ergo/index.html)

[Kinh doanh lĩnh vực công của HP](https://government.hp.com/)

### Liên hệ bộ phận hỗ trợ

HP cung cấp trợ giúp và hỗ trợ kỹ thuật với các tùy chọn trợ năng dành cho khách hàng bị khuyết tật.

 $\mathbb{F}$  GHI CHÚ: Chỉ có hỗ trợ bằng tiếng Anh.

- Những khách hàng bị khiếm thính hoặc khó nghe có câu hỏi về hỗ trợ kỹ thuật hoặc trợ năng của các sản phẩm của HP:
	- Sử dụng VRS-TRS-WebCapTel để gọi (877) 656-7058 Thứ Hai đến Thứ Sáu, 6 giờ sáng đến 9 giờ tối Múi Giờ Miền Núi.
- Khách hàng bị những khuyết tật hoặc hạn chế do tuổi khác nếu có câu hỏi nào về hỗ trợ kỹ thuật hoặc trợ năng của các sản phẩm HP, chọn một trong các tùy chon sau:
	- Gọi (888) 259-5707 Thứ Hai đến Thứ Sáu, 6 giờ sáng đến 9 giờ tối, Múi Giờ Miền Núi.
	- Điền vào [Biểu mẫu liên hệ dành cho người khuyết tật hoặc bị hạn chế do tuổi.](https://h41268.www4.hp.com/live/index.aspx?qid=11387)